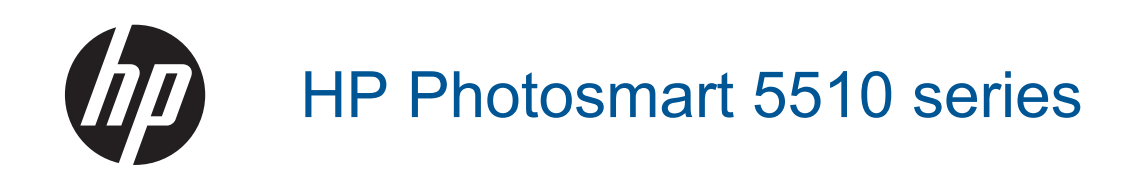

# **Kazalo**

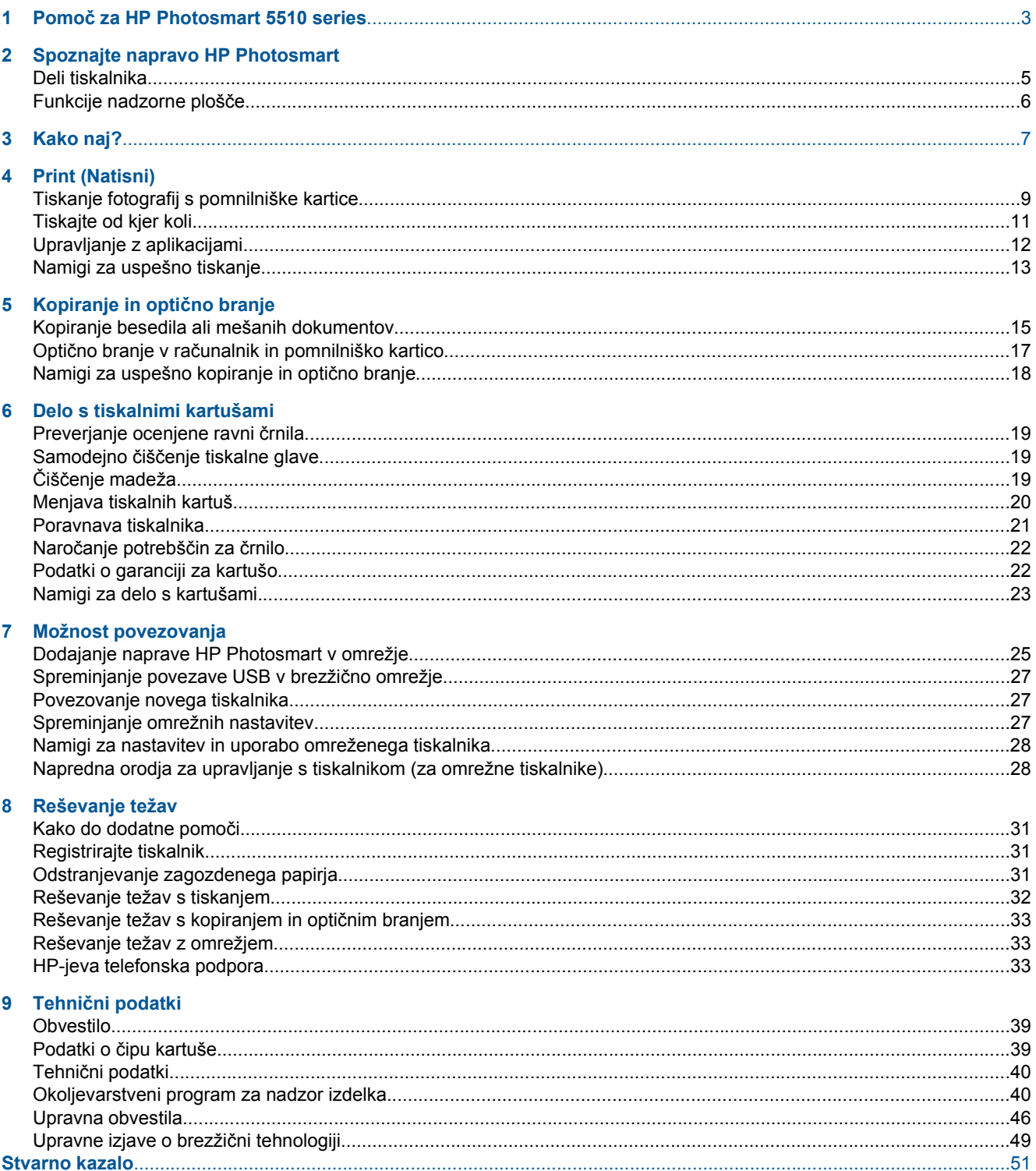

# <span id="page-4-0"></span>**1 Pomoč za HP Photosmart 5510 series**

Če želite informacije o napravi HP Photosmart, glejte:

- • [Spoznajte napravo HP Photosmart na strani 5](#page-6-0)
- • [Kako naj? na strani 7](#page-8-0)
- • [Print \(Natisni\) na strani 9](#page-10-0)
- Kopiranje in optič[no branje na strani 15](#page-16-0)
- • [Delo s tiskalnimi kartušami na strani 19](#page-20-0)
- • [Možnost povezovanja na strani 25](#page-26-0)
- Tehnič[ni podatki na strani 39](#page-40-0)
- • [Reševanje težav na strani 31](#page-32-0)

Poglavje 1

# <span id="page-6-0"></span>**2 Spoznajte napravo HP Photosmart**

- Deli tiskalnika
- [Funkcije nadzorne ploš](#page-7-0)če

# **Deli tiskalnika**

• Pogled na HP Photosmart od spredaj in od zgoraj

![](_page_6_Picture_5.jpeg)

![](_page_6_Picture_124.jpeg)

• Pogled na HP Photosmart od zadaj

<span id="page-7-0"></span>![](_page_7_Picture_193.jpeg)

# **Funkcije nadzorne plošče**

Dotaknite se smernih tipk, da se pomikate med obema domačima zaslonoma.

![](_page_7_Figure_4.jpeg)

![](_page_7_Picture_194.jpeg)

# <span id="page-8-0"></span>**3 Kako naj?**

To poglavje vsebuje povezave do pogosto izvajanih opravil, kot je upravljanje z aplikacijami, optično branje in izdelovanje kopij.

- 
- 
- 
- Zač[etek uporabe storitve ePrint na strani 12](#page-13-0) [Reševanje težav na strani 31](#page-32-0)
- [Nalaganje medijev na strani 10](#page-11-0) [Odstranjevanje zagozdenega papirja na strani 31](#page-32-0)
- [Menjava tiskalnih kartuš na strani 20](#page-21-0) [Kopiranje besedila ali mešanih dokumentov](#page-16-0) [na strani 15](#page-16-0)
- [Upravljanje z aplikacijami na strani 12](#page-13-0) Optično branje v rač[unalnik in pomnilniško kartico](#page-18-0) [na strani 17](#page-18-0)
	-

Poglavje 3

# <span id="page-10-0"></span>**4 Print (Natisni)**

![](_page_10_Picture_1.jpeg)

Tiskanje fotografij s pomnilniške kartice na strani 9

![](_page_10_Picture_3.jpeg)

[Tiskajte od kjer koli na strani 11](#page-12-0)

![](_page_10_Picture_5.jpeg)

[Upravljanje z aplikacijami na strani 12](#page-13-0)

#### **Sorodne teme**

• [Nalaganje medijev na strani 10](#page-11-0) [Namigi za uspešno tiskanje na strani 13](#page-14-0)

# **Tiskanje fotografij s pomnilniške kartice**

#### **Za tiskanje fotografij s pomnilniške kartice**

- **1.** Naložite foto papir v pladenj za papir.
- **2.** Preverite, ali je podaljšek izhodnega pladnja odprt.
- **3.** Vstavite pomnilniško kartico v režo za pomnilniško kartico.

![](_page_10_Picture_14.jpeg)

- **4.** Na domačem zaslonu se dotaknite **Foto**, da prikažete meni **Foto**.
- **5.** V meniju **Foto** se dotaknite možnosti **Ogled & Tisk.**, da prikažete fotografije.
- **6.** Dotaknite se fotografije, ki jo želite natisniti.
- **7.** S puščicama navzgor ali navzdol določite število fotografij za tiskanje.
- **8.** Dotaknite se možnosti **Uredi**, da izberete možnosti za urejanje izbranih fotografij. Fotografije lahko zasukate, obrežete ali vklopite in izklopite možnost **Popravilo fotografije**.
- **9.** Pritisnite gumb **Predogled** za predogled izbrane fotografije. Za prilagajanje postavitve, vrste papirja, odstranjevanja učinka rdečih oči in datumskega žiga se dotaknite možnosti **Nast.**, nato pa se dotaknite svoje izbire. Poleg tega lahko katerokoli novo nastavitev shranite kot privzeto.
- **10.** Dotaknite se možnosti **Tisk.**, da začnete tiskanje.

#### **Sorodne teme**

• [Nalaganje medijev na strani 10](#page-11-0) [Namigi za uspešno tiskanje na strani 13](#page-14-0)

# <span id="page-11-0"></span>**Nalaganje medijev**

▲ Naredite nekaj od naslednjega:

#### **Nalaganje papirja manjše velikosti**

**a**. Potegnite pladenj za papir, potisnite vodila za širino papirja navzven in odstranite morebitne predhodno naložene medije.

![](_page_11_Picture_5.jpeg)

- **b**. Naložite papir.
	- ❑ Sveženj foto papirja vstavite v pladenj za papir s krajšim robom naprej in stranjo za tiskanje navzdol.

![](_page_11_Picture_8.jpeg)

- ❑ Potisnite foto papir naprej, dokler se ne ustavi.
	- **Opomba** Če ima fotografski papir, ki ga uporabljate, perforirane robove, papir naložite tako, da bodo robovi obrnjeni proti vam.
- ❑ Vodila za širino papirja potisnite navznoter, dokler se ne dotaknejo papirja.

![](_page_11_Picture_12.jpeg)

❑ Zaprite pladenj za papir, nato pa odprite podaljšek pladnja.

#### **Nalaganje papirja polne velikosti**

**a**. Potisnite vodila za širino papirja navzven in odstranite morebitne predhodno naložene medije.

<span id="page-12-0"></span>![](_page_12_Picture_1.jpeg)

- **b**. Naložite papir.
	- ❑ Sveženj papirja vstavite v pladenj za papir s krajšim robom naprej in stranjo za tiskanje navzdol.

![](_page_12_Picture_4.jpeg)

- ❑ Potisnite papir naprej, dokler se ne ustavi.
- ❑ Vodila za širino papirja potiskajte navznoter, dokler se ne ustavijo na robu papirja.

![](_page_12_Picture_7.jpeg)

❑ Odprite podaljšek pladnja za papir.

# **Tiskajte od kjer koli**

HP-jeva' brezplačna storitev **ePrint** omogoča enostavno tiskanje iz e-pošte, kjer koli in kadar koli. Preprosto posredujte e-poštno sporočilo iz računalnika ali mobilne naprave na e-poštni naslov tiskalnika in natisnili se bodo tako e-poštno sporočilo kot prepoznane priloge.

- Tiskalnik mora imeti vzpostavljeno brezžično povezavo z internetom. Storitve **ePrint** ni mogoče uporabljati prek povezave USB z računalnikom.
- Priloge se lahko natisnejo drugače, kot so prikazane v programu, ki jih je ustvaril, odvisno od uporabljenih izvirnih pisav in možnosti postavitve.
- S storitvijo **ePrint** so na voljo brezplačne posodobitve izdelkov. Za delovanje nekaterih funkcij so nekatere posodobitve morda nujne.

#### **Sorodne teme**

• [Vaš tiskalnik je zaš](#page-13-0)čiten na strani 12 Zač[etek uporabe storitve ePrint na strani 12](#page-13-0) [Uporaba spletnega mesta HP ePrintCenter na strani 12](#page-13-0)

### <span id="page-13-0"></span>**Vaš tiskalnik je zaščiten**

Da bi preprečili nepooblaščeno uporabo e-pošte, HP vašemu tiskalniku dodeli naključno izbran e-poštni naslov in naslova nikoli ne objavi. **ePrint** omogoča tudi industrijsko standardno filtriranje neželene e-pošte, e-pošto in priloge pa preoblikuje v obliko »samo za tiskanje«, da zmanjša nevarnost virusov ali druge škodljive vsebine. Vendar pa storitev **ePrint** ne filtrira e-poštnih sporočil glede na vsebino, tako da ne more preprečiti tiskanja spornih ali avtorsko zaščitenih dokumentov.

Dodatne informacije ter posebne pogoje in določila poiščite na spletnem mestu **HP ePrintCenter**: [www.hp.com/](http://h20180.www2.hp.com/apps/Nav?h_pagetype=s-924&h_client=s-h-e004-01&h_keyword=lp70014-all&h_lang=sl&h_cc=si) [go/ePrintCenter.](http://h20180.www2.hp.com/apps/Nav?h_pagetype=s-924&h_client=s-h-e004-01&h_keyword=lp70014-all&h_lang=sl&h_cc=si)

### **Začetek uporabe storitve ePrint**

Če želite uporabljati storitev ePrint, mora biti tiskalnik povezan z brezžičnim omrežjem z omogočenim dostopom do interneta in spletnimi storitvami.

#### **Začetek uporabe storitve ePrint**

**1.** Vklopite brezžični radio, da se povežete z brezžičnim omrežjem.

- **a**. Dotaknite se gumba **Wireless** na nadzorni plošči, da preverite stanje brezžične povezave. Če se prikaže **Povezano** in se pojavijo podrobnosti, kot sta naslov IP in ime omrežja, je tiskalnik brezžično povezan z omrežjem.
- **b**. Če se prikaže **Brezž. pov. IZKLOP.**, se dotaknite možnosti **Vklopi**, zatem pa se bo tiskalnik poskušal brezžično povezati z omrežjem.

Če niste še nikoli nastavili brezžične omrežne povezave, sledite navodilom na zaslonu, da jo nastavite.

- **2.** Omog. splet. storitev.
	- **a**. Dotaknite se možnosti **ePrint** na nadzorni plošči, da preverite stanje spletnih storitev. Če se prikaže epoštni naslov ePrint, je **Stanje ePrint Povezano** in je **Funkcija ePrint Vkl.**, so spletne storitve omogočene in pripravljene na uporabo.
	- **b**. Če se pojavi zaslon **Spletne storitve** ,se dotaknite možnosti **Da**, da omogočite spletne storitve. Če se prikaže zaslon **Napaka povezave strežnika**, se dotaknite možnosti **Nov poskus** ali **Vnes. proxy**, da nastavite spletne nastavitve proxy.
- **3.** Na nadzorni plošči se dotaknite možnosti **ePrint**. Na zaslonu **Povzetek splet. storitev** pridobite e-naslov svojega tiskalnika.
- **4.** Tako lahko od kjer koli in kadar koli pošiljate e-pošto na e-poštni naslov tiskalnika iz računalnika ali mobilne naprave. Natisnili se bodo tako e-poštno sporočilo kot prepoznane priloge.

### **Uporaba spletnega mesta HP ePrintCenter**

Prijavite se na HP-jevo brezplačno spletno mesto ePrintCenter, kjer lahko nastavite dodatne varnostne funkcije za **ePrint** in določite e-poštne naslove, s katerih se lahko pošilja e-pošta v tiskalnik. Dobite lahko tudi posodobitve izdelka, več **Apps** in druge brezplačne storitve.

Dodatne informacije ter posebne pogoje in določila poiščite na spletnem mestu **HP ePrintCenter**: [www.hp.com/](http://h20180.www2.hp.com/apps/Nav?h_pagetype=s-924&h_client=s-h-e004-01&h_keyword=lp70014-all&h_lang=sl&h_cc=si) [go/ePrintCenter.](http://h20180.www2.hp.com/apps/Nav?h_pagetype=s-924&h_client=s-h-e004-01&h_keyword=lp70014-all&h_lang=sl&h_cc=si)

# **Upravljanje z aplikacijami**

Z brezplačno HP-jevo storitvijo **Apps** lahko tiskate strani iz spleta brez uporabe računalnika. Tiskate lahko pobarvanke, koledarje, sestavljanke, recepte, zemljevide in še kaj, odvisno od aplikacij, ki so na voljo v vaši državi/regiji.

Dotaknite se ikone **Več** na zaslonu **Apps**, da se povežete z internetom in še kaj dodate. Za uporabo aplikacij morate imeti omogočene spletne storitve.

#### <span id="page-14-0"></span>**Za upravljanje z aplikacijami**

- **1.** Dodajanje aplikacij
	- **a**. Na domačem zaslonu se dotaknite možnosti **Apps**, nato pa se dotaknite ikone **Več**.
	- **b**. Dotaknite se ikone aplikacije, ki jo želite dodati.
	- **c**. Za potrditev se ponovno dotaknite **Dodaj**.
- **2.** Odstranjevanje aplikacij
	- **a**. Na domačem zaslonu se dotaknite možnosti **Apps**, nato pa se dotaknite ikone **Več**.
	- **b**. Dotaknite se ene ali več ikon aplikacij, da izberete tiste, ki jih želite odstraniti.
	- **c**. Za potrditev se dotaknite možnosti **Da**.

Dodatne informacije ter posebne pogoje in določila poiščite na spletnem mestu **HP ePrintCenter**: [www.hp.com/](http://h20180.www2.hp.com/apps/Nav?h_pagetype=s-924&h_client=s-h-e004-01&h_keyword=lp70014-all&h_lang=sl&h_cc=si) [go/ePrintCenter](http://h20180.www2.hp.com/apps/Nav?h_pagetype=s-924&h_client=s-h-e004-01&h_keyword=lp70014-all&h_lang=sl&h_cc=si).

# **Namigi za uspešno tiskanje**

Za uspešno tiskanje upoštevajte te namige.

#### **Namigi za tiskanje iz računalnika**

Če želite tiskati dokumente, fotografije ali ovojnice iz računalnika, kliknite naslednje povezave. Preusmerjeni boste na elektronska navodila, glede na operacijski sistem, ki ga uporabljate.

- Več informacij o tiskanju dokumentov iz računalnika. Če si želite ogledati več [informacij o tem v spletu,](http://h20180.www2.hp.com/apps/Nav?h_pagetype=s-924&h_client=s-h-e004-01&h_keyword=lp70038-win-5510-B111&h_lang=sl&h_cc=si) [kliknite tukaj](http://h20180.www2.hp.com/apps/Nav?h_pagetype=s-924&h_client=s-h-e004-01&h_keyword=lp70038-win-5510-B111&h_lang=sl&h_cc=si).
- Več informacij o tiskanju fotografij, shranjenih v računalniku. Več informacij o ločljivosti tiskanja in omogočanju ločljivosti dpi. Če si želite ogledati več [informacij o tem v spletu, kliknite tukaj](http://h20180.www2.hp.com/apps/Nav?h_pagetype=s-924&h_client=s-h-e004-01&h_keyword=lp70039-win-5510-B111&h_lang=sl&h_cc=si).
- Več informacij o tiskanju ovojnic iz računalnika. Če si želite ogledati več [informacij o tem v spletu, kliknite](http://h20180.www2.hp.com/apps/Nav?h_pagetype=s-924&h_client=s-h-e004-01&h_keyword=lp70040-win-5510-B111&h_lang=sl&h_cc=si) [tukaj](http://h20180.www2.hp.com/apps/Nav?h_pagetype=s-924&h_client=s-h-e004-01&h_keyword=lp70040-win-5510-B111&h_lang=sl&h_cc=si).

#### **Namigi za črnilo in papir**

- Uporabljajte pristne kartuše HP. Pristne HP-jeve kartuše so oblikovane in preizkušene s HP-jevimi tiskalniki. Vedno znova vam pomagajo pri izdelavi odličnih fotografij.
- Preverite, ali je v kartušah dovolj črnila. Če si želite ogledati ocenjene ravni črnila, se na domačem zaslonu dotaknite ikone **Črnilo**.
- Več namigov o ravnanju s kartušami poiščite v razdelku [Namigi za delo s kartušami na strani 23.](#page-24-0)
- Naložite sveženj papirja, ne le en list. Uporabljajte čist in raven papir iste velikosti. Preverite, ali je naenkrat naložena le ena vrsta papirja.
- Nastavite vodila za širino papirja na pladnju za papir, da se tesno prilegajo vsemu papirju. Poskrbite, da vodila ne bodo krivila papirja v pladnju za papir.
- Nastavite kakovost tiskanja in velikost papirja v skladu z vrsto in velikostjo papirja v pladnju za papir.
- Več informacij o odstranjevanju zagozdenega papirja poiščite v razdelku [Odstranjevanje zagozdenega papirja](#page-32-0) [na strani 31](#page-32-0).

#### **Namigi za tiskanje aplikacij in uporabo storitve ePrint**

- Naučite se posredovati fotografije v skupno rabo v spletu in naročiti njihovo tiskanje. Č[e si želite ogledati ve](http://h20180.www2.hp.com/apps/Nav?h_pagetype=s-924&h_client=s-h-e004-01&h_keyword=lp70013-all&h_lang=sl&h_cc=si)č [informacij o tem v spletu, kliknite tukaj](http://h20180.www2.hp.com/apps/Nav?h_pagetype=s-924&h_client=s-h-e004-01&h_keyword=lp70013-all&h_lang=sl&h_cc=si).
- Naučite se uporabljati aplikacije za enostavno in preprosto tiskanje receptov, kuponov in ostalih spletnih vsebin. Če si želite ogledati več [informacij o tem v spletu, kliknite tukaj](http://h20180.www2.hp.com/apps/Nav?h_pagetype=s-924&h_client=s-h-e004-01&h_keyword=lp70013-all&h_lang=sl&h_cc=si).
- Naučite se tiskati s katere koli lokacije, tako da pošljete e-poštno sporočilo s prilogami v tiskalnik. Č[e si želite](http://h20180.www2.hp.com/apps/Nav?h_pagetype=s-924&h_client=s-h-e004-01&h_keyword=lp70014-all&h_lang=sl&h_cc=si) ogledati več [informacij o tem v spletu, kliknite tukaj.](http://h20180.www2.hp.com/apps/Nav?h_pagetype=s-924&h_client=s-h-e004-01&h_keyword=lp70014-all&h_lang=sl&h_cc=si)
- Če ste omogočili **Sam. izkl.**, morate za uporabo storitve ePrint onemogočiti funkcijo **Sam. izkl.**. Če želite dodatne informacije, glejte poglavje [Samodejni izklop na strani 46](#page-47-0).

Poglavje 4

# <span id="page-16-0"></span>**5 Kopiranje in optično branje**

- Kopiranje besedila ali mešanih dokumentov
- Optično branje v rač[unalnik in pomnilniško kartico](#page-18-0)
- [Namigi za uspešno kopiranje in opti](#page-19-0)čno branje

# **Kopiranje besedila ali mešanih dokumentov**

▲ Naredite nekaj od naslednjega:

### **Izdelava črno-bele kopije**

- **a**. Naložite papir.
	- ❑ V pladenj za papir naložite papir polne velikosti.

![](_page_16_Picture_10.jpeg)

- ❑ Preverite, ali je podaljšek pladnja za papir odprt.
- **b**. Naložite izvirnik.
	- ❑ Dvignite pokrov naprave.

![](_page_16_Picture_14.jpeg)

- **Nasvet** Če želite narediti kopije debelih izvirnikov, na primer knjig, lahko odstranite pokrov.
- ❑ Izvirnik položite s sprednjo stranjo navzdol v desni sprednji kot stekla.

![](_page_16_Picture_17.jpeg)

- ❑ Zaprite pokrov.
- **c**. Določite število kopij in nastavitve.
	- ❑ Na domačem zaslonu označite možnost **Kopiranje**, nato pa se dotaknite možnosti **Črna**.
	- ❑ Dotaknite se možnosti **Nast.**, da določite velikost papirja, vrsto papirja, kakovost in druge nastavitve.
	- ❑ Dotikajte se smernih gumbov, da spremenite število kopij.
- **d**. Začnite kopiranje.
	- ❑ Dotaknite se možnosti **Start**.

#### **Izdelava barvne kopije**

- **a**. Naložite papir.
	- ❑ V pladenj za papir naložite papir polne velikosti.

![](_page_17_Picture_11.jpeg)

- ❑ Preverite, ali je podaljšek pladnja za papir odprt.
- **b**. Naložite izvirnik.
	- ❑ Dvignite pokrov naprave.

![](_page_17_Picture_15.jpeg)

- **Nasvet** Če želite narediti kopije debelih izvirnikov, na primer knjig, lahko odstranite pokrov.
- ❑ Izvirnik položite s sprednjo stranjo navzdol v desni sprednji kot stekla.

![](_page_17_Picture_18.jpeg)

- ❑ Zaprite pokrov.
- <span id="page-18-0"></span>**c**. Izberite **Kopiranje**.
	- ❑ Na domačem zaslonu se dotaknite možnosti **Kopiranje**, nato pa se dotaknite možnosti **Barvno**.
	- ❑ Dotaknite se možnosti **Nast.**, da določite velikost papirja, vrsto papirja, kakovost in druge nastavitve.
	- ❑ Dotikajte se smernih gumbov, da spremenite število kopij.
- **d**. Začnite kopiranje.
	- ❑ Dotaknite se možnosti **Start**.

#### **Sorodne teme**

• [Namigi za uspešno kopiranje in opti](#page-19-0)čno branje na strani 18

## **Optično branje v računalnik in pomnilniško kartico**

Optično branje v računalnik lahko zaženete z zaslona tiskalnika ali v programski opremi tiskalnika na računalniku. Zagon optičnega branja z zaslona tiskalnika je hiter. Zagon optičnega branja iz programske opreme ponuja več možnosti.

Preden zaženete optično branje v računalnik z zaslona tiskalnika, preverite, ali je tiskalnik povezan z računalnikom prek brezžičnega omrežja oz. kabla USB.

Če je tiskalnik z računalnikom povezan prek kabla USB, lahko takoj zaženete optično branje z zaslona tiskalnika.

Če je tiskalnik povezan z računalnikom s sistemom Windows prek brezžičnega omrežja, morate najprej v programski opremi omogočiti brezžično optično branje. V meniju **Start** računalnika kliknite **Vsi programi**, nato pa **HP**. V možnosti **HP Photosmart 5510 series** kliknite **HP Photosmart 5510 series**, **Dejanja skenerja**, nato pa **Upravljaj skeniranje v računalnik**.

**Opomba** Po želji lahko omogočite, da je možnost **Skeniranje v računalnik** vedno aktivna, da vam naslednjič, ko zaženete optično branje z zaslona tiskalnika, ne bo spet treba omogočiti brezžičnega optičnega brania.

**Za optično branje v računalnik ali na pomnilniško kartico z zaslona tiskalnika**

- **1.** Naložite izvirnik.
	- **a**. Dvignite pokrov naprave.

![](_page_18_Picture_19.jpeg)

**b**. Izvirnik položite s sprednjo stranjo navzdol v desni sprednji kot stekla.

<span id="page-19-0"></span>![](_page_19_Picture_1.jpeg)

- **c**. Zaprite pokrov.
- **2.** Če želite optično brati na pomnilniško kartico, vstavite pomnilniško kartico v režo za pomnilniško kartico. Če želite optično brati v računalnik, preverite, ali je tiskalnik povezan z računalnikom prek brezžičnega omrežja ali prek kabla USB.
- **3.** Začnite optično branje.
	- **a**. Na začetnem zaslonu se dotaknite ikone **Skeniranje**.
	- **b**. Izberite ciljno mesto, tako da se dotaknete možnosti **Računalnik** ali **Pom. kartica**. Če želite optično brati v računalnik, izberite računalnik, nato pa za zagon optičnega branja izberite vrsto optičnega branja. Če vašega računalnika ni na seznamu, se za več informacij dotaknite možnosti **Ni na seznamu**.

#### **Sorodne teme**

• Namigi za uspešno kopiranje in optično branje na strani 18

# **Namigi za uspešno kopiranje in optično branje**

Za uspešno kopiranje in optično branje upoštevajte te namige:

- Steklena plošča in notranji del pokrova morata biti čista. Skener prebere vse, kar je na steklu, kot del slike.
- Izvirnik položite v sprednji desni kot steklene plošče z natisnjeno stranjo obrnjeno navzdol.
- Če želite kopirati ali optično brati debele izvirnike, odstranite pokrov.
- Če želite narediti veliko kopijo majhnega izvirnika, ga optično preberite, sliko povečajte v programski opremi za optično branje in nato natisnite kopijo povečane slike.
- Če želite prilagoditi velikost, izhodno vrsto, ločljivost ali vrsto datoteke optično prebranega dokumenta, zaženite optično branje v programski opremi tiskalnika.
- Če želite preprečiti napake in manjkajoče besedilo pri optičnem branju, preverite v programski opremi, ali je svetlost pravilno nastavljena.

# <span id="page-20-0"></span>**6 Delo s tiskalnimi kartušami**

- Preverjanje ocenjene ravni črnila
- Samodejno čiščenje tiskalne glave
- Čiščenje madeža
- [Menjava tiskalnih kartuš](#page-21-0)
- [Poravnava tiskalnika](#page-22-0)
- Naroč[anje potrebš](#page-23-0)čin za črnilo
- [Podatki o garanciji za kartušo](#page-23-0)
- [Namigi za delo s kartušami](#page-24-0)

# **Preverjanje ocenjene ravni črnila**

Na domačem zaslonu se dotaknite desne smerne tipke, nato pa se dotaknite ikone **Črnilo**, da prikažete ocenjene ravni črnila.

**Opomba 1** Če ste namestili ponovno napolnjeno ali obnovljeno tiskalno kartušo ali kartušo, ki jo je uporabljal drug tiskalnik, indikator ravni črnila morda ne bo natančen ali pa ne bo na voljo.

**Opomba 2** Opozorila in indikatorji ravni črnila posredujejo ocene le za namene načrtovanja. Ko prejmete opozorilno sporočilo, da primanjkuje črnila, kupite nadomestno kartušo, da preprečite morebitne zakasnitve pri tiskanju. Dokler je kakovost tiskanja še sprejemljiva, vam ni treba zamenjati tiskalne kartuše.

**Opomba 3** Črnilo v kartušah se pri tiskanju uporablja na različne načine, med drugim se uporablja v postopku inicializacije, pri katerem se izdelek in kartuše pripravijo za tiskanje, ter med servisiranjem tiskalne glave, kar zagotavlja, da so brizgalne šobe čiste in da črnilo teče tekoče. Poleg tega v kartuši ostane nekaj črnila, potem ko je porabljena. Za več informacij glejte spletno stran [www.hp.com/go/inkusage](http://www.hp.com/go/inkusage).

#### **Sorodne teme**

• Naročanje potrebščin za č[rnilo na strani 22](#page-23-0) [Namigi za delo s kartušami na strani 23](#page-24-0)

# **Samodejno čiščenje tiskalne glave**

Če razlog za slabo kakovost ni težava z nizkimi ravnmi črnila ali uporaba črnila, ki ni znamke HP, poskusite očistiti tiskalno glavo z zaslona tiskalnika. Naložiti morate papir v polni velikosti in na koncu se bo natisnila stran z informacijami.

#### **Za čiščenje tiskalne glave z zaslona tiskalnika**

- **1.** Na domačem zaslonu se dotaknite desne smerne tipke. Dotaknite se ikone **Namest.** in nato **Orodja**.
- **2.** V meniju **Orodja** se dotaknite puščice navzdol, da se pomikate med možnostmi, in se nato dotaknite možnosti **Očisti tiskalno glavo**.

#### **Sorodne teme**

• Naročanje potrebščin za č[rnilo na strani 22](#page-23-0) [Namigi za delo s kartušami na strani 23](#page-24-0)

# **Čiščenje madeža**

Če se na iztisih pojavijo madeži črnila, jih poskusite očistiti z zaslona tiskalnika. Ta postopek lahko traja nekaj minut. Naložiti morate papir v polni velikosti, ki se bo med čiščenjem premikal naprej in nazaj. Med tem postopkom je mehanski hrup nekaj običajnega.

#### <span id="page-21-0"></span>**Čiščenje madežev črnila z zaslona tiskalnika**

- **1.** Na domačem zaslonu se dotaknite desne smerne tipke. Dotaknite se ikone **Namest.** in nato **Orodja**.
- **2.** V meniju **Orodja** se z dotikanjem puščice navzdol pomikajte med možnostmi, in se nato dotaknite možnosti **Očisti madež**.

#### **Sorodne teme**

• Naročanje potrebščin za č[rnilo na strani 22](#page-23-0) [Namigi za delo s kartušami na strani 23](#page-24-0)

## **Menjava tiskalnih kartuš**

#### **Menjava tiskalnih kartuš**

- **1.** Preverite, ali je naprava vklopljena.
- **2.** Odstranite kartušo.
	- **a**. Odprite vratca za dostop do kartuše.

![](_page_21_Picture_11.jpeg)

Nosilec kartuše se mora pomakniti na sredino naprave.

**b**. Pritisnite jeziček na kartuši in jo odstranite iz reže.

![](_page_21_Picture_14.jpeg)

![](_page_21_Picture_15.jpeg)

**a**. Odstranite tiskalno kartušo iz embalaže.

![](_page_21_Picture_17.jpeg)

![](_page_21_Picture_19.jpeg)

<span id="page-22-0"></span>**b**. Zavrtite oranžni pokrovček in ga odstranite. Morda boste morali močno zavrteti, da odstranite pokrovček.

![](_page_22_Picture_2.jpeg)

**c**. Poskrbite, da se bodo barvne ikone na kartuši in reži ujemale, nato potiskajte kartušo v režo, dokler se ne zaskoči.

![](_page_22_Picture_4.jpeg)

**d**. Zaprite vratca za dostop do kartuše.

![](_page_22_Picture_7.jpeg)

#### **Sorodne teme**

• Naročanje potrebščin za č[rnilo na strani 22](#page-23-0) [Namigi za delo s kartušami na strani 23](#page-24-0)

## **Poravnava tiskalnika**

Ko vstavite nove kartuše, poravnajte tiskalnik za največjo kakovost tiskanja. Tiskalnik lahko poravnate z zaslona tiskalnika ali v programski opremi tiskalnika.

#### <span id="page-23-0"></span>**Poravnava tiskalnika z zaslona tiskalnika**

- **1.** Na domačem zaslonu se dotaknite desne smerne tipke. Dotaknite se ikone **Namest.** in nato **Orodja**.
- **2.** V meniju **Orodja** se z dotikanjem puščice navzdol pomikajte med možnostmi in se nato dotaknite možnosti **Poravnava tiskalnika**.
- **3.** Sledite navodilom na zaslonu.

#### **Poravnava tiskalnika v programski opremi**

Odvisno od operacijskega sistema, ki ga uporabljate, naredite nekaj od naslednjega.

- **1.** V sistemu Windows:
	- **a**. V meniju **Start** računalnika kliknite **Vsi programi**, nato pa **HP**.
	- **b**. Kliknite mapo **HP Photosmart 5510 series**, nato pa **HP Photosmart 5510 series**.
	- **c**. Dvokliknite možnost **Lastnosti tiskalnika**, nato pa dvokliknite možnost **Vzdrževalna opravila**.
	- **d**. Na zavihku **Storitve naprav** kliknite gumb **Poravnava tisk. kartuš**.
- **2.** V sistemu Mac:
	- ▲ Odprite pripomoček **HP Utility**, kliknite **Align** in še enkrat **Align**.

#### **Sorodne teme**

• Naročanje potrebščin za črnilo na strani 22 [Namigi za delo s kartušami na strani 23](#page-24-0)

## **Naročanje potrebščin za črnilo**

Če želite najti pravilno številko modela za zamenjavo kartuše, odprite vratca za dostop do kartuše in poglejte nalepko.

![](_page_23_Figure_18.jpeg)

Informacije o kartušah in črnilu za spletni nakup so prikazane tudi v opozorilih o črnilu. Poleg tega lahko najdete informacije o kartušah in jih naročite v spletu tako, da obiščete [www.hp.com/buy/supplies.](http://www.hp.com/buy/supplies)

**Opomba** Naročanje kartuš prek interneta ni na voljo v vseh državah/regijah. Če v vaši državi/regiji ni na voljo, se za informacije o nakupu tiskalnih kartuš obrnite na lokalnega zastopnika za HP.

# **Podatki o garanciji za kartušo**

Garancija za HP-jeve kartuše velja samo, če jih uporabljate v ustreznih tiskalnih napravah HP. Garancija ne velja za HP-jeve kartuše, ki so bile ponovno napolnjene, predelane, obnovljene, nepravilno uporabljene ali spremenjene.

Med garancijsko dobo garancija velja, dokler HP-jevega črnila ne zmanjka in se garancijska doba ne izteče. Datum izteka garancijske dobe je v obliki LLLL/MM in ga najdete na izdelku, kot je prikazano:

<span id="page-24-0"></span>![](_page_24_Picture_1.jpeg)

Za kopijo HP-jeve izjave o omejeni garanciji si oglejte priloženo natisnjeno dokumentacijo.

# **Namigi za delo s kartušami**

Ko uporabljate kartuše, upoštevajte te namige:

- Uporabljajte ustrezne kartuše za vaš tiskalnik. Če želite videti seznam združljivih kartuš, si oglejte natisnjeno dokumentacijo, priloženo tiskalniku.
- Vstavite kartuše v ustrezne reže. Barva in ikona vsake kartuše se morata ujemati z barvo in ikono vsake reže. Prepričajte se, da se vse kartuše zaskočijo.
- Ko vstavite nove tiskalne kartuše, poravnajte tiskalnik za največjo kakovost tiskanja. Če želite dodatne informacije, glejte poglavje [Poravnava tiskalnika na strani 21.](#page-22-0)
- Poskrbite, da bo tiskalna glava čista. Če želite dodatne informacije, glejte poglavje [Samodejno](#page-20-0) čiščenje [tiskalne glave na strani 19](#page-20-0).
- Ko prejmete opozorilno sporočilo glede črnila, kupite nadomestno kartušo, da preprečite morebitne zakasnitve pri tiskanju. Kartuš vam ni treba zamenjati, dokler kakovost tiskanja ne postane nesprejemljiva. Če želite dodatne informacije, glejte poglavje [Menjava tiskalnih kartuš na strani 20.](#page-21-0)
- Če pride do napake v zvezi z ustavljeno kartušo, poskusite odpraviti zagozditev nosilca. Če želite dodatne informacije, glejte poglavje [Odpravljanje zagozditve nosilca na strani 32.](#page-33-0)

24 Delo s tiskalnimi kartušami

# <span id="page-26-0"></span>**7 Možnost povezovanja**

- Dodajanje naprave HP Photosmart v omrežje
- [Spreminjanje povezave USB v brezži](#page-28-0)čno omrežje
- [Povezovanje novega tiskalnika](#page-28-0)
- [Spreminjanje omrežnih nastavitev](#page-28-0)
- [Namigi za nastavitev in uporabo omreženega tiskalnika](#page-29-0)
- [Napredna orodja za upravljanje s tiskalnikom \(za omrežne tiskalnike\)](#page-29-0)

## **Dodajanje naprave HP Photosmart v omrežje**

- Zaščiteno nastavitvijo WiFi (WPS) na strani 25
- Brezžič[no omrežje z usmerjevalnikom \(infrastrukturno omrežje\) na strani 26](#page-27-0)

### **Zaščiteno nastavitvijo WiFi (WPS)**

Za povezavo naprave HP Photosmart v brezžično omrežje z zaščito WiFi Protected Setup (WPS) potrebujete naslednje:

❑ Brezžično omrežje 802.11 b/g/n, ki vključuje brezžični usmerjevalnik z omogočeno nastavitvijo WPS ali dostopno točko.

**Py Opomba** 802.11n podpira le 2,4 Ghz.

❑ Namizni ali prenosni računalnik s podporo za brezžično omrežno uporabo ali omrežno vmesniško kartico (NIC). Računalnik mora biti povezan v brezžično omrežje, v katerega nameravate namestiti napravo HP Photosmart.

#### **Povezovanje naprave HP Photosmart z zaščiteno nastavitvijo WiFi (WPS)**

▲ Storite nekaj od naslednjega:

#### **Uporaba načina nastavitve s pritiskanjem gumba (PBC)**

- **a**. Izberite način nastavitve. Brezžični usmerjevalnik z omogočeno nastavitvijo WPS mora podpirati način PBC.
	- ❑ Na domačem zaslonu se dotaknite desne smerne tipke, nato pa se dotaknite ikone **Wireless**.
	- ❑ Dotaknite se možnosti **WiFi Protected Setup**.
	- ❑ Dotaknite se možnosti **Nast. s prit. gumba**.
- **b**. Nastavite brezžično povezavo.
	- ❑ Vklopite brezžični radio, če je izklopljen.
	- ❑ Dotaknite se možnosti **Start**.
	- ❑ Če želite aktivirati WPS, pritisnite in zadržite gumb na usmerjevalniku z omogočeno nastavitvijo WPS ali na drugi omrežni napravi.

![](_page_26_Picture_26.jpeg)

- **Opomba** Izdelek zažene odštevalnik, ki teče približno dve minuti; v tem času morate pritisniti ustrezen gumb na omrežni napravi.
- ❑ Dotaknite se možnosti **OK**.
- <span id="page-27-0"></span>**c**. Namestite programsko opremo.

#### **Uporaba načina PIN**

- **a**. Izberite način nastavitve. Brezžični usmerjevalnik z omogočeno nastavitvijo WPS mora podpirati način PIN.
	- ❑ Na domačem zaslonu se dotaknite desne smerne tipke, nato pa se dotaknite ikone **Wireless**.
	- ❑ Dotaknite se možnosti **WiFi Protected Setup**.
	- ❑ Dotaknite se možnosti **Nastavitev PIN**.
- **b**. Nastavite brezžično povezavo.
	- ❑ Dotaknite se možnosti **Start**.
	- ❑ Vklopite brezžični radio, če je izklopljen.
		- **Opomba** Izdelek zažene odštevalnik, ki teče približno pet minut, v tem času morate na omrežni napravi vnesti kodo PIN.
	- ❑ Dotaknite se možnosti **OK**.
- **c**. Namestite programsko opremo.

#### **Sorodne teme**

• [Namigi za nastavitev in uporabo omreženega tiskalnika na strani 28](#page-29-0)

### **Brezžično omrežje z usmerjevalnikom (infrastrukturno omrežje)**

Če želite napravo HP Photosmart povezati z integriranim brezžičnim omrežjem WLAN 802.11, potrebujete naslednje:

❑ Brezžično omrežje 802.11 b/g/n, ki vključuje brezžični usmerjevalnik ali dostopno točko.

**Christopomba** 802.11n podpira le 2,4 Ghz.

- ❑ Namizni ali prenosni računalnik s podporo za brezžično omrežno uporabo ali omrežno vmesniško kartico (NIC). Računalnik mora biti povezan v brezžično omrežje, v katerega nameravate namestiti napravo HP Photosmart.
- ❑ Širokopasovni internetni dostop (priporočeno), kot je kabelski ali DSL. Če napravo HP Photosmart povežete v brezžično omrežje z internetnim dostopom, vam HP priporoča uporabo brezžičnega usmerjevalnika (dostopne točke ali osnovne postaje), ki uporablja Dynamic Host Configuration Protocol (DHCP).
- ❑ Ime omrežja (SSID).
- ❑ Ključ WEP ali geslo WPA (če je potrebno).

#### **Povezovanje naprave s pomočjo Čarovnika za namestitev brezžične povezave**

- **1.** Zapišite si ime svojega omrežja (SSID) in ključ WEP ali geslo WPA.
- **2.** Zaženite Čarovnika za namestitev brezžične povezave.
	- **a**. Na domačem zaslonu se dotaknite desne smerne tipke, nato pa se dotaknite ikone **Wireless**.
	- **b**. Dotaknite se **Čarovnik za nam. brezž. omr.**.
- **3.** Povežite se v brezžično omrežje.
	- ▲ Izberite svoje omrežje s seznama najdenih omrežij.
- **4.** Sledite navodilom.
- **5.** Namestite programsko opremo.

#### **Sorodne teme**

• [Namigi za nastavitev in uporabo omreženega tiskalnika na strani 28](#page-29-0)

# <span id="page-28-0"></span>**Spreminjanje povezave USB v brezžično omrežje**

Če ste najprej nastavili tiskalnik in namestili programsko opremo s kablom USB, tako da je tiskalnik neposredno povezan z računalnikom, lahko preprosto preidete na brezžično omrežno povezavo. Potrebovali boste brezžično omrežje 802.11 b/g/n, ki vključuje brezžični usmerjevalnik ali dostopno točko.

![](_page_28_Picture_297.jpeg)

#### **Spreminjanje povezave USB v omrežno povezavo**

Odvisno od operacijskega sistema naredite nekaj od naslednjega.

- **1.** V sistemu Windows:
	- **a**. V meniju **Start** računalnika kliknite **Vsi programi**, nato pa **HP**.
	- **b**. Kliknite **HP Photosmart 5510 series**, **Izbira programske opreme za nastavitev tiskalnika**, nato pa **Pretvori z USB-jem povezan tiskalnik v brezžičnega.**
	- **c**. Sledite navodilom na zaslonu.
- **2.** V sistemu Mac:
	- **a**. Na domačem zaslonu zaslona tiskalnika se dotaknite desne smerne tipke.
	- **b**. Dotaknite se ikone **Wireless** in nato **Wireless Setup Wizard**.
	- **c**. Sledite navodilom na zaslonu, da povežete tiskalnik.
	- **d**. Uporabite pripomoček **HP Setup Assistant** v mapi Aplikacije/Hewlett-Packard/Pripomočki naprave, da spremenite povezavo programske opreme s tem tiskalnikom v brezžično.

### **Povezovanje novega tiskalnika**

#### **Povezava novega tiskalnika v programski opremi tiskalnika**

Če še niste povezali tiskalnika z računalnikom, ga morate povezati v programski opremi. Če želite z računalnikom povezati še en tiskalnik istega modela, vam programske opreme ni treba znova namestiti. Odvisno od operacijskega sistema naredite nekaj od tega:

- **1.** V sistemu Windows:
	- **a**. V meniju **Start** računalnika kliknite **Vsi programi**, nato pa **HP**.
	- **b**. Kliknite **HP Photosmart 5510 series**, **Povezave in programska oprema tiskalnika**, nato pa **Poveži nov tiskalnik**
	- **c**. Sledite navodilom na zaslonu.
- **2.** V sistemu Mac:
	- **a**. Na domačem zaslonu zaslona tiskalnika se dotaknite desne smerne tipke.
	- **b**. Dotaknite se ikone **Wireless** in nato **Wireless Setup Wizard**.
	- **c**. Sledite navodilom na zaslonu, da povežete tiskalnik.
	- **d**. Uporabite pripomoček **HP Setup Assistant** v mapi Aplikacije/Hewlett-Packard/Pripomočki naprave, da spremenite povezavo programske opreme s tem tiskalnikom v brezžično.

### **Spreminjanje omrežnih nastavitev**

Če želite spremeniti brezžične nastavitve, ki ste jih prehodno dodelili omrežju, morate z zaslona tiskalnika zagnati Čarovnika za nameščanje brezžičnega omrežja.

#### **Zagon čarovnika za nameščanje brezžičnega omrežja za spreminjanje omrežnih nastavitev**

- **1.** Na domačem zaslonu se dotaknite desne smerne tipke, nato pa se dotaknite ikone **Wireless**.
- **2.** V meniju brezžične povezave se dotaknite možnosti **Čarovnik za nam. brezž. omr.**.
- **3.** Sledite navodilom na zaslonu, da spremenite omrežne nastavitve.

# <span id="page-29-0"></span>**Namigi za nastavitev in uporabo omreženega tiskalnika**

Za nastavitev in uporabo omreženega tiskalnika upoštevajte te namige:

- Pri namestitvi omrežnega tiskalnika preverite, ali je brezžični usmerjevalnik vključen. Tiskalnik poišče brezžične usmerjevalnike in prikaže imena najdenih omrežij na zaslonu.
- Če želite preveriti brezžično povezavo, se dotaknite gumba **Wireless** na nadzorni plošči. Če se prikaže **Brezž. pov. IZKLOP.**, se dotaknite **Vklopi**.
- Če je računalnik povezan v navidezno zasebno omrežje (VPN), morate najprej prekiniti povezavo z VPN in šele nato lahko dostopate do drugih naprav v omrežju, med drugim tudi do tiskalnika.
- Več o nastavljanju omrežja in tiskalnika za brezžično tiskanje. Č[e si želite ogledati ve](http://h20180.www2.hp.com/apps/Nav?h_pagetype=s-924&h_client=s-h-e004-01&h_keyword=lp70041-all&h_lang=sl&h_cc=si)č informacij o tem v [spletu, kliknite tukaj.](http://h20180.www2.hp.com/apps/Nav?h_pagetype=s-924&h_client=s-h-e004-01&h_keyword=lp70041-all&h_lang=sl&h_cc=si)
- Naučite se poiskati varnostne nastavitve za omrežje. Če si želite ogledati več [informacij o tem v spletu,](http://h20180.www2.hp.com/apps/Nav?h_pagetype=s-924&h_client=s-h-e004-01&h_keyword=lp70018-all-5510-B111&h_lang=sl&h_cc=si) [kliknite tukaj.](http://h20180.www2.hp.com/apps/Nav?h_pagetype=s-924&h_client=s-h-e004-01&h_keyword=lp70018-all-5510-B111&h_lang=sl&h_cc=si)
- Več o omrežnem diagnostičnem orodju (samo za Windows) in drugi namigi za odpravljanje težav. Č[e si želite](http://h20180.www2.hp.com/apps/Nav?h_pagetype=s-924&h_client=s-h-e004-01&h_keyword=lp70016-win-5510-B111&h_lang=sl&h_cc=si) ogledati več [informacij o tem v spletu, kliknite tukaj](http://h20180.www2.hp.com/apps/Nav?h_pagetype=s-924&h_client=s-h-e004-01&h_keyword=lp70016-win-5510-B111&h_lang=sl&h_cc=si).
- Naučite se, kako iz povezave USB preklopite na brezžično povezavo. Če želite dodatne informacije, glejte poglavje [Spreminjanje povezave USB v brezži](#page-28-0)čno omrežje na strani 27.
- Naučite se dela s požarnim zidom in protivirusnimi programi med nastavitvijo tiskalnika. Č[e si želite ogledati](http://h20180.www2.hp.com/apps/Nav?h_pagetype=s-924&h_client=s-h-e004-01&h_keyword=lp70017-win-5510-B111&h_lang=sl&h_cc=si) več [informacij o tem v spletu, kliknite tukaj](http://h20180.www2.hp.com/apps/Nav?h_pagetype=s-924&h_client=s-h-e004-01&h_keyword=lp70017-win-5510-B111&h_lang=sl&h_cc=si).

# **Napredna orodja za upravljanje s tiskalnikom (za omrežne tiskalnike)**

Ko je tiskalnik povezan v omrežje, lahko uporabite vdelani spletni strežnik za ogled informacij o stanju, spreminjanje nastavitev in upravljanje tiskalnika iz računalnika.

 $\mathbb{R}^n$  **Opomba** Za ogled in spremembo nekaterih nastavitev boste morda potrebovali geslo.

Vdelan spletni strežnik lahko odprete in uporabljate brez povezave z internetom. Vendar pa nekatere funkcije ne bodo delovale.

- Uporaba vgrajenega spletnega strežnika
- O piškotkih

### **Uporaba vgrajenega spletnega strežnika**

**Opomba** Tiskalnik mora biti povezan v omrežje in imeti naslov IP. Naslov IP tiskalnika lahko najdete tako, da se dotaknete gumba **Wireless** na nadzorni plošči, ali tako, da natisnete stran z omrežno konfiguracijo.

V podprt spletni brskalnik v računalniku vnesite naslov IP ali gostiteljsko ime, ki je bilo dodeljeno tiskalniku.

Če je naslov IP na primer 192.168.0.12, v spletni brskalnik, kot je Internet Explorer, vnesite naslednji naslov: http:// 192.168.0.12.

### **O piškotkih**

Medtem ko brskate, vdelani spletni strežnik (EWS) shranjuje na trdi disk zelo majhne besedilne datoteke (piškotke). Z njimi ob naslednjem obisku EWS prepozna vaš računalnik. Če ste v vdelanem spletnem strežniku (EWS) na primer zamenjali jezik, se bo strežnik na podlagi piškotka spomnil te nastavitve ob naslednjem obisku, tako da bodo strani prikazane v jeziku, ki ste ga določili. Čeprav se nekateri piškotki na koncu seje izbrišejo (na primer piškotek, ki shrani izbrani jezik), se drugi (denimo piškotki z nastavitvami po meri) hranijo v računalniku, dokler jih ne izbrišete ročno.

Brskalnik lahko nastavite tako, da sprejema vse piškotke ali da vas opozori na vsakega ponujenega, tako da se lahko odločite, katerega sprejmete in katerega zavrnete. Z brskalnikom lahko tudi odstranite neželene piškotke.

- **Opomba** Če onemogočite piškotke, onemogočite tudi eno ali več (odvisno od tiskalnika) spodnjih funkcij:
- Vrnitev na točko, kjer ste zapustili aplikacijo (posebej uporabno pri uporabi čarovnikov za namestitev).
- Ohranitev nastavitve jezika brskalnika EWS.
- Prilagajanje domače strani EWS.

Informacije o spreminjanju nastavitev zasebnosti in piškotkov ter o tem, kako jih vidite ali izbrišete, poiščite v dokumentaciji, ki je na voljo s spletnim brskalnikom.

# <span id="page-32-0"></span>**8 Reševanje težav**

- Kako do dodatne pomoči
- Registrirajte tiskalnik.
- Odstranjevanje zagozdenega papirja
- [Reševanje težav s tiskanjem](#page-33-0)
- [Reševanje težav s kopiranjem in opti](#page-34-0)čnim branjem
- [Reševanje težav z omrežjem](#page-34-0)
- [HP-jeva telefonska podpora](#page-34-0)

## **Kako do dodatne pomoči**

Več informacij in pomoči v zvezi z napravo HP Photosmart poiščete tako, da v polje **Išči** zgoraj levo v pregledovalniku pomoči vnesete ključno besedo. Na seznamu bodo naslovi sorodnih tem, tako za lokalne kot spletne teme.

![](_page_32_Picture_10.jpeg)

Če si želite ogledati več [informacij o tem v spletu, kliknite tukaj.](http://h20180.www2.hp.com/apps/Nav?h_pagetype=s-001&h_page=hpcom&h_client=s-h-e002-1&h_product=5053903&h_lang=sl&h_cc=si)

# **Registrirajte tiskalnik.**

Vzemite si nekaj minut za registracijo tiskalnika in si tako zagotovite hitrejše storitve, učinkovitejšo podporo in opozorila o podpori izdelka. Če tiskalnika niste registrirali med nameščanjem programske opreme, lahko to storite zdaj na naslovu [http://www.register.hp.com.](http://www.register.hp.com)

## **Odstranjevanje zagozdenega papirja**

#### **Kako odstranite zagozden papir**

**1.** Odprite vratca za dostop do kartuše.

![](_page_32_Picture_17.jpeg)

**2.** Odprite pokrov poti papirja.

![](_page_32_Picture_19.jpeg)

- <span id="page-33-0"></span>**3.** Odstranite zagozdeni papir.
- **4.** Zaprite pokrov poti papirja.

![](_page_33_Picture_3.jpeg)

**5.** Zaprite vratca za dostop do kartuš.

![](_page_33_Picture_5.jpeg)

**6.** Znova poskusite tiskati.

Če navedene rešitve ne odpravijo težave, kliknite tukaj za več [možnosti odpravljanja težav v spletu.](http://h20180.www2.hp.com/apps/Nav?h_pagetype=s-924&h_client=s-h-e004-01&h_keyword=lp70005-all-5510-B111&h_lang=sl&h_cc=si)

# **Odpravljanje zagozditve nosilca**

Odstranite vse predmete, kot je na primer papir, ki blokirajo pot nosilca kartuše.

 $\mathbb{P}$  **Opomba** Pri odstranjevanju zagozdenega papirja ne uporabljajte orodja ali drugih naprav. Bodite previdni, ko odstranjujete zagozden papir v notranjosti tiskalnika.

Za pomoč na zaslonu tiskalnika se dotaknite možnosti **Pomoč** na domačem zaslonu. Z dotikanjem smerne tipke se pomikate po temah pomoči, izberite **Odpravljanje težav in podpora**, nato pa **Odpravi blokado nosilca**.

![](_page_33_Picture_12.jpeg)

Če si želite ogledati več [informacij o tem v spletu, kliknite tukaj](http://h20180.www2.hp.com/apps/Nav?h_pagetype=s-924&h_client=s-h-e004-01&h_keyword=lp70007-all-5510-B111&h_lang=sl&h_cc=si).

# **Reševanje težav s tiskanjem**

Preverite, ali je tiskalnik vklopljen in ali je v pladnju papir. Če še vedno ne morete tiskati, HP ponuja omrežno diagnostično orodje (samo za Windows), s katerim lahko rešite veliko običajnih težav vrste "Tiskanje ni mogoče". V meniju **Start** računalnika kliknite **Vsi programi**, nato pa **HP**. V možnosti **HP Photosmart 5510 series** kliknite **HP Photosmart 5510 series**, dvokliknite **Dejanja tiskanja**, nato pa še enkrat dvokliknite **HP Print Diagnostic Utility**.

![](_page_33_Picture_16.jpeg)

Če si želite ogledati več [informacij o tem v spletu, kliknite tukaj](http://h20180.www2.hp.com/apps/Nav?h_pagetype=s-924&h_client=s-h-e004-01&h_keyword=lp70011-win-5510-B111&h_lang=sl&h_cc=si).

<span id="page-34-0"></span>Če kakovost tiskanja ni sprejemljiva, jo poskusite izboljšati tako:

- Za diagnosticiranje težav s tiskalnikom in kakovostjo tiskanja si pomagajte s poročilom o stanju tiskalnika in poročilom o kakovosti tiskanja. Na domačem zaslonu se dotaknite desne smerne tipke, nato pa se dotaknite možnosti **Namest.** in **Orodja**. Z dotikanjem puščice navzdol se pomikajte med možnostmi in se nato dotaknite **Poročilo o stanju tisk.** ali **Poročilo o kak. tiskanja**. Kliknite tukaj, če želite več [informacij v spletu](http://h20180.www2.hp.com/apps/Nav?h_pagetype=s-924&h_client=s-h-e004-01&h_keyword=lp70004-all-5510-B111&h_lang=sl&h_cc=si).
- Če so na iztisih neporavnane barve oz. črte, poskusite poravnati tiskalnik. Če želite dodatne informacije, glejte poglavje [Poravnava tiskalnika na strani 21](#page-22-0).
- Če so na iztisih pojavijo madeži črnila, poskusite madeže očistiti z zaslona tiskalnika. Če želite dodatne informacije, glejte poglavje Čišč[enje madeža na strani 19](#page-20-0).

# **Reševanje težav s kopiranjem in optičnim branjem**

HP ponuja omrežno diagnostično orodje (samo za Windows), s katerim lahko rešite veliko običajnih težav vrste " Skeniranje ni mogoče". V meniju **Start** računalnika kliknite **Vsi programi**, nato pa **HP**. V možnosti **HP Photosmart 5510 series** kliknite **HP Photosmart 5510 series**, dvokliknite **Dejanja optičnega branja**, nato pa še enkrat dvokliknite **HP Scan Diagnostic Utility**.

Več o reševanju težav z optičnim branjem. Kliknite tukaj, če želite več [informacij v spletu](http://h20180.www2.hp.com/apps/Nav?h_pagetype=s-924&h_client=s-h-e004-01&h_keyword=lp70003-win-5510-B111&h_lang=sl&h_cc=si).

Več o reševanju težav s kopiranjem. Če si želite ogledati več [informacij o tem v spletu, kliknite tukaj](http://h20180.www2.hp.com/apps/Nav?h_pagetype=s-924&h_client=s-h-e004-01&h_keyword=lp70034-all-5510-B111&h_lang=sl&h_cc=si).

## **Reševanje težav z omrežjem**

Za pomoč pri diagnosticiranju težav z omrežno povezavo preverite omrežno konfiguracijo ali natisnite poročilo brezžičnega preizkusa.

#### **Za preverjanje omrežne konfiguracije in tiskanje poročila brezžičnega preizkusa**

- **1.** Na domačem zaslonu se dotaknite desne smerne tipke, nato pa se dotaknite ikone **Wireless**.
- **2.** V meniju **Brezžične nast.** se z dotikanjem puščice navzdol pomikajte med možnostmi in se nato dotaknite možnosti **Prikaži omrežno konfiguracijo** ali **Natisni poroč. brezž. preiz.**.

Če želite več informacij o reševanju težav z omrežjem v spletu, kliknite spodnje povezave.

- Več o brezžičnem tiskanju. Če si želite ogledati več [informacij o tem v spletu, kliknite tukaj.](http://h20180.www2.hp.com/apps/Nav?h_pagetype=s-924&h_client=s-h-e004-01&h_keyword=lp70015-win-5510-B111&h_lang=sl&h_cc=si)
- Več o iskanju varnostnih nastavitev za omrežje. Če si želite ogledati več [informacij o tem v spletu, kliknite](http://h20180.www2.hp.com/apps/Nav?h_pagetype=s-924&h_client=s-h-e004-01&h_keyword=lp70018-all-5510-B111&h_lang=sl&h_cc=si) [tukaj](http://h20180.www2.hp.com/apps/Nav?h_pagetype=s-924&h_client=s-h-e004-01&h_keyword=lp70018-all-5510-B111&h_lang=sl&h_cc=si).
- Več o omrežnem diagnostičnem orodju (samo za Windows) in drugi namigi za odpravljanje težav. Č[e si želite](http://h20180.www2.hp.com/apps/Nav?h_pagetype=s-924&h_client=s-h-e004-01&h_keyword=lp70016-win-5510-B111&h_lang=sl&h_cc=si) ogledati več [informacij o tem v spletu, kliknite tuka.](http://h20180.www2.hp.com/apps/Nav?h_pagetype=s-924&h_client=s-h-e004-01&h_keyword=lp70016-win-5510-B111&h_lang=sl&h_cc=si)
- Naučite se dela s požarnim zidom in protivirusnimi programi med nastavitvijo tiskalnika. Č[e si želite ogledati](http://h20180.www2.hp.com/apps/Nav?h_pagetype=s-924&h_client=s-h-e004-01&h_keyword=lp70017-win-5510-B111&h_lang=sl&h_cc=si) več [informacij o tem v spletu, kliknite tukaj.](http://h20180.www2.hp.com/apps/Nav?h_pagetype=s-924&h_client=s-h-e004-01&h_keyword=lp70017-win-5510-B111&h_lang=sl&h_cc=si)

### **HP-jeva telefonska podpora**

Možnosti podpore za telefon in razpoložljivost se razlikujejo glede na izdelek, državo/regijo in jezik.

Ta odstavek vsebuje naslednje teme:

- Obdobje telefonske podpore
- [Klicanje](#page-35-0)
- [Po poteku telefonske podpore](#page-35-0)

### **Obdobje telefonske podpore**

Eno leto brezplačne telefonske podpore je na voljo v Severni Ameriki, Tihomorski Aziji in Južni Ameriki (vključno z Mehiko). Če želite informacije o obdobju telefonske podpore v Evropi, na Bližnjem vzhodu in v Afriki, obiščite spletno mesto [www.hp.com/support.](http://h20180.www2.hp.com/apps/Nav?h_pagetype=s-001&h_page=hpcom&h_client=s-h-e002-1&h_product=5053903&h_lang=sl&h_cc=si) Telefonske klice obračuna vaš ponudnik telefonskih storitev.

### <span id="page-35-0"></span>**Klicanje**

HP-jevo podporo pokličite, ko ste pri računalniku in napravi. Pripravite naslednje podatke, ki jih boste morali posredovati:

- Ime izdelka (HP Photosmart 5510 series)
- serijsko številko (najdete jo na zadnji ali spodnji strani naprave),
- sporočila, ki so se pojavila ob tej težavi,
- odgovore na ta vprašanja:
	- Ali je do te težave že kdaj prišlo?
	- Ali jo lahko ponovite?
	- Ali ste ob nastali težavi v računalnik dodajali strojno ali programsko opremo?
	- Se je pred tem kaj zgodilo (npr. nevihta, ali ste premikali napravo itd.)?

Če želite seznam telefonskih številk za podporo, obiščite [www.hp.com/support](http://h20180.www2.hp.com/apps/Nav?h_pagetype=s-001&h_page=hpcom&h_client=s-h-e002-1&h_product=5053903&h_lang=sl&h_cc=si).

### **Po poteku telefonske podpore**

Po poteku telefonske podpore je HP-jeva pomoč na voljo z doplačilom. Pomoč je na voljo tudi na HP-jevi spletni strani za podporo: [www.hp.com/support](http://h20180.www2.hp.com/apps/Nav?h_pagetype=s-001&h_page=hpcom&h_client=s-h-e002-1&h_product=5053903&h_lang=sl&h_cc=si). Če želite več informacij o možnostih podpore, se obrnite na prodajalca HP ali pokličite telefonsko številko podpore za vašo državo/regijo.

# **Dodatne možnosti garancije**

Za dodatno ceno so na voljo razširjene storitve za napravo HP Photosmart. Obiščite naše spletno mesto [www.hp.com/support,](http://h20180.www2.hp.com/apps/Nav?h_pagetype=s-001&h_page=hpcom&h_client=s-h-e002-1&h_product=5053903&h_lang=sl&h_cc=si) izberite svojo državo/regijo in jezik ter v razdelku s storitvami in garancijo poiščite informacije o možnostih razširjenih storitev.

# **Posodobitev kartuše**

Če posodobitev potrebščin ni uspešna, obstaja nekaj korakov, s katerimi dosežete, da tiskalnik prepozna posodobitev kartuše.

#### **Če želite, da tiskalnik prepozna posodobitev kartuše:**

- **1.** Odstranite posodobitveno kartušo.
- **2.** V nosilec vstavite izvirno kartušo.
- **3.** Zaprite vratca za dostop do kartuš, nato pa počakajte, da se nosilec neha premikati.
- **4.** Odstranite izvirno kartušo in jo nadomestite s posodobitveno kartušo.
- **5.** Zaprite vratca za dostop do kartuš, nato pa počakajte, da se nosilec neha premikati.

Če kljub temu prejmete sporočilo o napaki v zvezi s posodobitvijo kartuše, se obrnite na HP-jevo podporo.

Če si želite ogledati več [informacij o tem v spletu, kliknite tukaj](http://h20180.www2.hp.com/apps/Nav?h_pagetype=s-001&h_page=hpcom&h_client=s-h-e002-1&h_product=5053903&h_lang=sl&h_cc=si).

# **Pripravljanje tiskalnika**

Če niste zadovoljni s kakovostjo tiskanja, očistite kartuše z nadzorne plošče. Če želite dodatne informacije, glejte poglavje Samodejno čišč[enje tiskalne glave na strani 19.](#page-20-0)

Pri vzdrževanju kartuš uporabljajte funkcijo samodejnega izklopa tiskalnika, s katero nadzorujete porabo tiskalnika. Če želite dodatne informacije, glejte poglavje [Samodejni izklop na strani 46](#page-47-0).

# **Preverjanje vratc za dostop do kartuš**

Vratca za dostop do kartuš morajo biti med tiskanjem zaprta.

![](_page_36_Picture_2.jpeg)

Če si želite ogledati več [informacij o tem v spletu, kliknite tukaj.](http://h20180.www2.hp.com/apps/Nav?h_pagetype=s-924&h_client=s-h-e004-01&h_keyword=lp70007-all-5510-B111&h_lang=sl&h_cc=si)

# **Napaka tiskalne glave**

Prišlo je do napake tiskalne glave tega izdelka. Obrnite se na HP-jevo podporo.

![](_page_36_Picture_6.jpeg)

Če si želite ogledati več [informacij o tem v spletu, kliknite tukaj.](http://h20180.www2.hp.com/apps/Nav?h_pagetype=s-001&h_page=hpcom&h_client=s-h-e002-1&h_product=5053903&h_lang=sl&h_cc=si)

# **Napaka tiskalnika**

Če ste že izklopili in ponovno vklopili tiskalnik, vaša težava pa še vedno ni rešena, se obrnite na HP-jevo podporo.

![](_page_36_Picture_10.jpeg)

Če si želite ogledati več [informacij o tem v spletu, kliknite tukaj.](http://h20180.www2.hp.com/apps/Nav?h_pagetype=s-001&h_page=hpcom&h_client=s-h-e002-1&h_product=5053903&h_lang=sl&h_cc=si)

# **Težava kartuše s črnilom**

#### **Kako rešite težave kartuše s črnilom**

- **1.** Odstranite in ponovno vstavite kartuše. Preverite, ali so kartuše v ustreznih režah.
- **2.** Če ponovno vstavljanje kartuš ne odpravi težave, očistite kontakte kartuše.

#### **Kako očistite kontakte kartuše**

- **Previdno** Postopek čiščenja bi moral trajati le nekaj minut. Poskrbite, da boste kartuše s črnilom kar se da hitro ponovno namestili v izdelek. Priporočamo, da jih zunaj izdelka ne puščate več kot 30 minut. V nasprotnem primeru lahko poškodujete tako tiskalno glavo kot tudi kartuše s črnilom.
- **a**. Preverite, ali je naprava vklopljena.
- **b**. Odprite vratca za dostop do kartuše.

![](_page_37_Picture_1.jpeg)

Nosilec kartuše se mora pomakniti na sredino naprave.

**c**. Pritisnite jeziček na kartuši, omenjeni v sporočilu o napaki, in ga nato odstranite iz reže.

![](_page_37_Picture_4.jpeg)

![](_page_37_Picture_5.jpeg)

**d**. Kartušo s črnilom držite ob straneh, z dnom obrnjenim navzgor, nato na njej poiščite električne kontakte. Električni kontakti so štirje majhni pravokotniki iz bakreno ali zlato obarvane kovine na dnu kartuše s črnilom.

![](_page_37_Figure_7.jpeg)

- **e**. Kontakte obrišite s suho vatirano palčko ali gladko krpo.
	- **Previdno** Dotikajte se samo kontaktov in ne razmažite črnila ali druge umazanije drugod po kartuši.
- **f**. Znotraj izdelka poiščite kontakte v tiskalni glavi. Kontakti so videti kot niz štirih bakreno ali zlato obarvanih nožic, ki so obrnjene tako, da se ujemajo s kontakti na kartuši s črnilom.

![](_page_37_Picture_11.jpeg)

- **g**. Kontakte obrišite z vatirano palčko ali gladko krpo.
- **h**. Ponovno namestite kartušo s črnilom.
- **i**. Vratca za dostop zaprite in preverite, ali je sporočilo o napaki izginilo.
- **j**. Če se sporočilo o napaki še vedno prikazuje, izklopite izdelek in ga nato ponovno vklopite.
- **3.** Če težava še vedno ni rešena, zamenjajte kartuše. Če želite dodatne informacije, glejte poglavje [Menjava](#page-21-0) [tiskalnih kartuš na strani 20](#page-21-0).

![](_page_38_Picture_5.jpeg)

# **Kartuše SETUP**

Ko prvič nastavite tiskalnik, morate namestiti kartuše, ki ste jih prejeli v škatli s tiskalnikom. Na teh kartušah piše SETUP, saj umerijo tiskalnik pred prvim tiskanjem. Če kartuš SETUP ne namestite med prvim nastavljanjem izdelka, pride do napake.

Če ste namestili navadne kartuše, jih odstranite in namestite kartuše SETUP, da dokončate nastavljanje tiskalnika. Ko je nastavljanje tiskalnika dokončano, lahko tiskalnik uporablja navadne kartuše.

**Opozorilo** Z navadnih kartuš morate odstraniti oranžne pokrovčke, sicer se bodo hitro posušile. Nekaj črnila bo vseeno izhlapelo, vendar manj, kot če jih ne bi zaprli. Če je treba, lahko uporabite oranžne pokrovčke s kartuš SETUP.

![](_page_38_Picture_10.jpeg)

Če kljub temu prejmete sporočilo o napaki, se obrnite na HP-jevo podporo.

![](_page_38_Picture_12.jpeg)

Če si želite ogledati več [informacij o tem v spletu, kliknite tukaj.](http://h20180.www2.hp.com/apps/Nav?h_pagetype=s-924&h_client=s-h-e004-01&h_keyword=lp70035-all&h_lang=sl&h_cc=si)

# **Kartuše starejše generacije**

Uporabiti morate novejšo različico te kartuše. Če želite prepoznati novejšo različico kartuše, poglejte zunanjost škatle kartuše in poiščite datum poteka garancije.

![](_page_38_Picture_16.jpeg)

Če piše nekaj presledkov desno od datuma 'v1', je kartuša posodobljena novejša različica. Če gre za kartušo starejše generacije, se obrnite na HP-jevo podporo za pomoč ali zamenjavo.

![](_page_38_Picture_18.jpeg)

Če si želite ogledati več [informacij o tem v spletu, kliknite tukaj.](http://h20180.www2.hp.com/apps/Nav?h_pagetype=s-924&h_client=s-h-e004-01&h_keyword=lp70036-all&h_lang=sl&h_cc=si)

Poglavje 8

# <span id="page-40-0"></span>**9 Tehnični podatki**

To poglavje vsebuje tehnične podatke in mednarodne upravne informacije za napravo HP Photosmart.

Dodatne specifikacije si oglejte v natisnjeni dokumentaciji, ki je priložena napravi HP Photosmart.

Ta odstavek vsebuje naslednje teme:

- **Obvestilo**
- Podatki o čipu kartuše
- Tehnič[ni podatki](#page-41-0)
- [Okoljevarstveni program za nadzor izdelka](#page-41-0)
- [Upravna obvestila](#page-47-0)
- [Upravne izjave o brezži](#page-50-0)čni tehnologiji

## **Obvestilo**

#### Obvestila podjetja Hewlett-Packard Company

Informacije v tem dokumentu se lahko spremenijo brez obvestila.

Vse pravice so pridržane. Razmnoževanje, prirejanje ali prevajanje tega materiala brez predhodnega pisnega dovoljenja podjetja Hewlett-Packard je prepovedano, razen v primerih, ki jih dovoljuje Zakon o avtorskih pravicah. Garancije za izdelke in storitve podjetja HP so navedene v<br>garancijskih izjavah, ki so priložene izdelkom in storitvam. Ničesar v tem dokumentu tehnične ali uredniške napake ali izpuste v tem dokumentu.

2011 Hewlett-Packard Development Company, L.P.

Microsoft, Windows, Windows XP in Windows Vista so v ZDA zaščitene blagovne znamke družbe Microsoft Corporation.

- Windows 7 je zaščitena blagovna znamka ali blagovna znamka družbe Microsoft Corporation v ZDA in/ali drugih državah.
- Intel in Pentium sta blagovni znamki ali zaščiteni blagovni znamki družbe Intel Corporation ali njenih podružnic v ZDA in drugih državah.

Adobe<sup>®</sup> je blagovna znamka družbe Adobe Systems Incorporated.

# **Podatki o čipu kartuše**

HP-jeve kartuše, ki se uporabljajo s to napravo, vsebujejo pomnilniški čip, ki pomaga pri uporabi naprave. Poleg tega pa ta pomnilniški čip zbira omejen nabor podatkov o uporabi naprave, med katerimi so lahko tudi naslednji podatki: datum, ko je bila kartuša prvič nameščena, datum, ko je bila kartuša zadnjič uporabljena, število natisnjenih strani s katušo, pokritost strani, uporabljeni načini tiskanja, kakršne koli morebitne napake pri tiskanju in model naprave. Ti podatki omogočajo HP-ju oblikovati prihodnje izdelke, ki bodo ustrezali tiskalnim potrebam naših strank.

Podatki, ki so zbrani v pomnilniškem čipu kartuše, ne vsebujejo podatkov, ki bi lahko omogočili identifikacijo stranke ali uporabnika kartuše ali izdelka.

HP zbere majhen vzorec pomnilniških čipov iz kartuše, ki so vrnjeni HP-jevemu programu za brezplačno vračilo in reciklažo (HP Planet Partners: [www.hp.com/hpinfo/globalcitizenship/environment/recycle/](http://www.hp.com/hpinfo/globalcitizenship/environment/recycle/index.html)). Pomnilniški čipi iz tega vzorca so prebrani in analizirani, da bi lahko izboljšali prihodnje HP-jeve izdelke. HP-jevi partnerji, ki pomagajo pri recikliranju te kartuše, imajo morda prav tako dostop do teh podatkov.

Katere koli tretje osebe, ki imajo kartušo v svoji lasti, imajo morda dostop do anonimnih podatkov v pomnilniškem čipu. Če ne dovolite dostopa do teh podatkov, lahko nastavite čip na nedelujoč način. Toda ko to storite, kartuše ne morete več uporabljati v HP-jevih izdelkih.

Če ste zaskrbljeni zaradi posredovanja teh anonimnih podatkov, lahko onemogočite dostop do njih tako, da izklopite možnost pomnilniškega čipa za zbiranje podatkov o uporabi izdelka.

#### **Če želite onemogočiti funkcijo za podatke o uporabi**

**1.** Na domačem zaslonu se dotaknite desne smerne tipke, nato pa se dotaknite ikone **Namest.**

![](_page_40_Picture_27.jpeg)

- **2.** Dotaknite se možnosti **Nastavitve**.
- **3.** Dotaknite se možnosti **Inform. o čipu kartuše**, nato pa **OK**.

<span id="page-41-0"></span>**Opomba 1** Če želite znova omogočiti funkcijo za podatke o uporabi, obnovite tovarniško privzete nastavitve.

**Opomba 2** Če izklopite možnost pomnilniškega čipa za zbiranje podatkov o uporabi izdelka, lahko še naprej uporabljate kartušo v HP-jevem izdelku.

# **Tehnični podatki**

To poglavje vsebuje tehnične podatke za napravo HP Photosmart. Za popolne tehnične podatke o izdelku glejte list s podatki o izdelku na naslovu [www.hp.com/support.](http://h20180.www2.hp.com/apps/Nav?h_pagetype=s-001&h_page=hpcom&h_client=s-h-e002-1&h_product=5053903&h_lang=sl&h_cc=si)

#### **Sistemske zahteve**

Sistemske zahteve in zahteve programske opreme se nahajajo v datoteki Readme (Berime).

Če želite informacije o prihodnjih izdajah operacijskih sistemov in podpori, obiščite HP-jevo spletno stran za podporo na naslovu [www.hp.com/support](http://h20180.www2.hp.com/apps/Nav?h_pagetype=s-001&h_page=hpcom&h_client=s-h-e002-1&h_product=5053903&h_lang=sl&h_cc=si).

#### **Tehnični podatki o okolju**

- Priporočena temperatura okolja za delovanje naprave: 15 ºC do 32 ºC (59 ºF do 90 ºF)
- Dovoljena temperatura okolja za delovanje naprave: 5 ºC do 40 ºC (41 ºF do 104 ºF)
- Vlažnost: od 20 do 80 % relativne vlažnosti, brez kondenza (priporočljivo); 25 ºC najvišja temperatura rosišča
- Razpon temperature, ko naprava ne deluje (ko je skladiščena): -40 ºC do 60 ºC (–40 ºF do 140 ºF)
- V primeru prisotnosti močnih elektromagnetnih polj je lahko delovanje naprave HP Photosmart deloma moteno
- Če želite preprečiti motnje, ki lahko nastanejo zaradi potencialno močnih elektromagnetnih polj, HP priporoča uporabo kabla USB, katerega dolžina je krajša ali enaka 3 m

#### **Tehnični podatki o tiskanju**

- Hitrost tiskanja je odvisna od zahtevnosti dokumenta
- Panorama-size printing (Panoramsko tiskanje)
- Način: tehnologija thermal inkjet z dovajanjem po potrebi
- Jezik: PCL3 GUI

#### **Tehnični podatki o optičnem branju**

- Vključuje tudi urejevalnik slik
- Ločljivost: do 1200 x 2400 ppi optično;19.200 ppi napredno (programska oprema) Če želite več informacij o ločljivosti ppi, glejte programsko opremo optičnega bralnika.
- Barva: 48-bitna barva, 8-bitna sivina (256 nivojev sivin)
- Največja velikost optičnega branja s steklene plošče: 21,6 x 29,7 cm

#### **Tehnični podatki o kopiranju**

- Digitalna obdelava slike
- Največje število kopij je odvisno od modela
- Hitrost kopiranja je odvisna od zahtevnosti dokumenta in modela
- Največja povečava kopije od 200 do 400 % (odvisno od modela)
- Največje pomanjšanje kopije od 25 do 50 % (odvisno od modela)

#### **Izkoristek kartuš**

Če želite več informacij o ocenjenih izkoristkih kartuš, obiščite stran [www.hp.com/go/learnaboutsupplies](http://www.hp.com/go/learnaboutsupplies).

#### **Ločljivost tiskanja**

Več o ločljivosti tiskanja najdete v programski opremi tiskalnika.

### **Okoljevarstveni program za nadzor izdelka**

Hewlett-Packard je zavezan skrbi za kakovostne izdelke in varovanje okolja. Ta izdelek vključuje možnost recikliranja. Uporabljeno je bilo najmanjše možno število materialov, ki kljub temu zagotavlja normalno delovanje in zanesljivost. Materiale lahko preprosto razstavite. Vezi in druge povezave lahko hitro najdete, pridete do njih in

**Tehnič**

**ni podatki**

jih odstranite z navadnim orodjem. Pomembni deli so narejeni tako, da lahko zaradi učinkovitega razstavljanja in popravila hitro dostopite do njih.

Dodatne informacije poiščite na spletni strani HP Commitment to the Environment na naslovu:

[www.hp.com/hpinfo/globalcitizenship/environment/index.html.](http://www.hp.com/hpinfo/globalcitizenship/environment/index.html)

Ta odstavek vsebuje naslednje teme:

- Ekološki nasveti
- Uporaba papirja
- Plastika
- Podatki o varnosti materiala
- Program recikliranja
- [Program recikliranja potrošnega materiala za brizgalne tiskalnike HP](#page-43-0)
- [Poraba energije](#page-43-0)
- [Disposal of waste equipment by users in private households in the European Union](#page-44-0)
- Kemič[ne snovi](#page-45-0)
- [Battery disposal in the Netherlands](#page-45-0)
- [Battery disposal in Taiwan](#page-45-0)
- **[Attention California users](#page-45-0)**
- [EU battery directive](#page-46-0)
- Nastavitev načina varč[evanja energije](#page-46-0)
- [Samodejni izklop](#page-47-0)
- [Stanje mirovanja](#page-47-0)

### **Ekološki nasveti**

HP se zavzema za pomoč strankam pri zmanjševanju onesnaževanja okolja. HP je pripravil spodnje ekološke nasvete za tiskanje, s katerimi boste čim manj škodovali okolju. Poleg uporabe posebnih funkcij v tem izdelku obiščite tudi HP-jevo spletno mesto HP Eco Solutions, kjer najdete več informacij o HP-jevih okoljskih pobudah.

[www.hp.com/hpinfo/globalcitizenship/environment/](http://www.hp.com/hpinfo/globalcitizenship/environment/)

#### **Ekološke funkcije vašega izdelka**

- **Informacije o varčevanju z energijo**: Če želite določiti kvalifikacijski status ENERGY STAR® tega izdelka, glejte [Poraba energije na strani 42](#page-43-0).
- **Reciklirani materiali**: Če želite več informacij o recikliranju izdelkov HP, obiščite: [www.hp.com/hpinfo/globalcitizenship/environment/recycle/](http://www.hp.com/hpinfo/globalcitizenship/environment/recycle/)

### **Uporaba papirja**

Ta izdelek je primeren za uporabo recikliranega papirja, ki ustreza DIN 19309 in EN 12281:2002.

### **Plastika**

Nad 25 gramov težki plastični deli so označeni v skladu z mednarodnimi standardi, ki izboljšujejo možnost identifikacije plastičnih mas po poteku življenjske dobe izdelka v reciklažne namene.

### **Podatki o varnosti materiala**

Podatki o varnosti materiala (PVM) so vam na voljo na HP-jevem spletnem mestu na naslovu:

[www.hp.com/go/msds](http://www.hp.com/go/msds)

### **Program recikliranja**

HP ponuja vedno več programov za vračanje izdelkov in reciklažo v veliko državah/regijah in pri partnerjih z nekaj največjimi elektronskimi reciklažnimi centri po vsem svetu. HP ohranja sredstva s ponovno prodajo nekaterih svojih najbolj priljubljenih izdelkov. Če želite več informacij o vračilu in recikliranju izdelkov HP obiščite:

[www.hp.com/hpinfo/globalcitizenship/environment/recycle/](http://www.hp.com/hpinfo/globalcitizenship/environment/recycle/)

### <span id="page-43-0"></span>**Program recikliranja potrošnega materiala za brizgalne tiskalnike HP**

HP je predan varovanju okolja. HP-jev program reciklaže potrošnega materiala za brizgalne tiskalnike je na voljo v številnih državah/regijah in vam omogoča brezplačno reciklažo rabljenih tiskalnih in črnilnih kartuš. Če želite več informacij, pojdite na naslednjo spletno stran:

[www.hp.com/hpinfo/globalcitizenship/environment/recycle/](http://www.hp.com/hpinfo/globalcitizenship/environment/recycle/)

### **Poraba energije**

Oprema za tiskanje in slikovno obdelavo Hewlett-Packard, ki je označena z logotipom ENERGY STAR®, ustreza specifikacijam opreme za slikovno obdelavo ameriške agencije za varovanje okolja' ENERGY STAR. Na izdelkih za slikovno obdelavo, ki ustrezajo specifikacijam ENERGY STAR, bo naslednja oznaka:

![](_page_43_Picture_6.jpeg)

Dodatne informacije o modelih izdelkov, ki ustrezajo specifikacijam ENERGY STAR, so na voljo na: [www.hp.com/go/energystar.](http://www.hp.com/go/energystar)

# <span id="page-44-0"></span>**Disposal of waste equipment by users in private households in the European Union**

![](_page_44_Picture_1.jpeg)

Disposal of Waste Equipment by Users in Private Households in the European Union<br>This symbol on the product or on its packaging indicates that the disposed of with your other household waste. Instead, it is your responsibi off your waste equipment for recycling, please contact your local city office, your household waste disposal service or the shop where you purchased the product.<br>Chacuston des équipements usages par les utilisates as follo de traitement des déchets ménagers ou le magasin où vous avez acheté le produit.<br>Entsorgung von Elektrogenisen durch Benutzer in privaten Haushahen in der EU.<br>Diese Symbol auf dem Produkt oder dessen Verpackung gibt an, da Smaltimento di apparecchiature da rottamare da parte di privati nell'Unione Europea<br>Questo simbolo che appare sul prodotto o sulla confezione indica che il prodotto non deve essere smaltito assieme agli altri rifiuti domes ii servizio di smattimento dei nifuti locale o il negozio presso il quale e stato acquistano il prodotto.<br>Eliminación de residuos de aparatos eléctrónicos por parte de usuarios domésticos characterísticos. Por el contrario r–<br>– Likvidace vysloužilého zařízení uživateli v domácnosti v zemích EU odvarány mystemi na oblasti odmorního odpadu. Odpovidáte za to, že vysloužilé zařízení bude<br>– Tato značia na produktu nebo na jeho obslu označujúci vy Bortskaffelse af affaldsudstyr for brugere i private husholdninger i EU<br>Dettskaffelse af affaldsudstyr for brugere i private husholdninger i EU<br>of the primary of the produkter delived in the state of the material state in Afvoer van afgedankte apparatuur door gebruikers in particuliere huishoudens in de Europese Unie<br>Dit symbool op het product of de wepakking geeft aan dat dit gooduct inter meterial op each enterpretation of the file is uw Eramajapidamistes kasutuselt kõrvaldatavate seadmete käitlemine Euroopa Liidus<br>Kui tootel või toote pakendil on see sümbol, ei tohi veda toodet visua olmas. Teie kohus on vila tarbetuks muutunud seade selleks ettenähtud el Hävitettävien laitteiden käsittely kotitalouksissa Euroopan unionin alueella<br>Tämä tuotteessa tai sen pakkauksessa oleva merkintä osoittaa, että tuotetta ei saa hävittää talousjätteiden mukana. Käyttäjän velvollisuus on huo jälleenmyyjältä ,<br>«παρριψη άχρηστων συσκευών στην Ευρωπαϊκή Ένωση<br>Το παρόν σύμβολο στον εξεπλίσμο ή στη συσκευασία του υποδεικνίει ότι το προϊόν αυτό δεν πρέπει να πεταχτεί μαζί με άλλα οικισκά απορείμματα. Αντίθει<br>Το άχρηστες συσκευές σ κτα, ευσυνη σας είναι ν<br>ειριστή συλλογή και αν<br>τόπους αρμόδιες αρχές νθρώπων και το<br>ιες αρχές ή με το katuorija une to onoso usposoat to npores.<br>Et a szintőlum, amely a temeléen a nagánháztatásokban az Európai Unióban<br>Ez a szintőlum, amely a temeléen vagy amak csomagolásán van feltünetve, azt jeld, hogy a temék nem kezelhe e negre unonnam yastasa asetemaan nenkom kogas Savienības privātajās mājas meta negres no premies var nestas metalitāts par atbildīgs par atbrīvdanos no nederīgās ierīces, to nodod<br>Šis iembols uz ierīces vai tās iepakojama sacinieties ar vietėjo pašvaldību, mājsaimniecības atkritimu savakšanas dienesiu vai veikalu, kurā legādājāties šo ierici.<br>Europos Sajungos vartotojų ir privačių anm – uždu atliekamos Jrangos līmeistas kartu su kitomis nam Utylizacja zużytego sprzętu przez ubyłowników domowych w Unii Europejskej<br>Symbol ten umieszczony na produkce lub opakowaniu oznacza, że tego produktu nie należy wyrzuczi razem z innymi odpadani domowymi. Utyliownik jest od Descarte de equipamentos por usuários em residências da União Européia<br>Este simbolo no produto ou na embálagem indica que o produto ado pode ser descartado junto com o lixo doméstico. No entanto, é sua responsabilidade lev Postup používateľov v krajinách Európskej únie pri vyhadzovaní zariadenia v domácom používaní do odpadu<br>Tento symbol na produkce alebo na jeho obale znamená, že nesmie by vyhodený i bým komunikym odpadom. Namiesto boho mát Ravnanje z odpadno opremo v gospodinjstvih znotaj Evropske unije<br>Ta znak na izdelku ali embalaži izdeba poneni, da izdelka ne smete odlagati skupaj z drugimi gospodinjskim odpadno opremo ste dolžini na določenem zbirnem me uyovin, ver sie uoeies kupin.<br>Kassering av förbrukningsmaterial, för hem- och privatamändare i EU<br>Produkter eller produktförpaderingar med den här symbolen får inte kassenas med vanligt hundallsvivalla i ställer har du ans

### <span id="page-45-0"></span>**Kemične snovi**

HP svojim strankam zagotavlja informacije o kemičnih snoveh v svojih izdelkih v skladu z zakonskimi zahtevami, kot je npr. REACH *(Uredba Evropskega parlamenta in Sveta 1907/2006/ES o registraciji, evalvaciji, avtorizaciji in omejevanju kemikalij)*. Poročilo o kemičnih snoveh za ta izdelek poiščite na naslovu: [www.hp.com/go/reach](http://www.hp.com/go/reach).

### **Battery disposal in the Netherlands**

![](_page_45_Picture_4.jpeg)

Dit HP Product bevat een lithium-manganese-dioxide batterij. Deze bevindt zich op de hoofdprintplaat. Wanneer deze batterij leeg is, moet deze volgens de geldende regels worden afgevoerd.

### **Battery disposal in Taiwan**

![](_page_45_Picture_7.jpeg)

廢電池請回收

Please recycle waste batteries.

### **Attention California users**

The battery supplied with this product may contain perchlorate material. Special handling may apply. For more information, go to the following Web site:

[www.dtsc.ca.gov/hazardouswaste/perchlorate](http://www.dtsc.ca.gov/hazardouswaste/perchlorate)

### <span id="page-46-0"></span>**EU battery directive**

![](_page_46_Picture_1.jpeg)

# **Tehnični podatki Tehnični podatki**

### **Nastavitev načina varčevanja energije**

Ko izdelek HP Photosmart izklopite, se privzeto vklopi način varčevanja energije. Zaradi tega je naprava energetsko bolj učinkovita, vendar to tudi pomeni, da lahko ponovni vklop traja dlje, kot pričakujete. Poleg tega izdelek HP Photosmart morda ne bo mogel dokončati nekaterih samodejnih vzdrževalnih opravil, ko je vklopljen način varčevanja energije. Če se na zaslonu pojavljajo sporočila o napaki časa ali če želite skrajšati čas zagona, lahko način varčevanja energije izklopite.

**Py Opomba** Privzeto je ta funkcija vklopljena.

#### <span id="page-47-0"></span>**Kako nastavite čas načina varčevanja energije ali izklopite način varčevanja energije**

**1.** Na domačem zaslonu se dotaknite desne smerne tipke, nato pa se dotaknite ikone **Namest.**.

![](_page_47_Picture_3.jpeg)

- **2.** Dotaknite se možnosti **Nastavitve**.
- **3.** Dotaknite se puščice navzdol, da se pomikate med možnostmi, in se nato dotaknite **Nač. varč. z energ.**.
- **4.** Dotaknite se **Po 5 minutah** ali **Izklop**.

### **Samodejni izklop**

Samodejni izklop je samodejno privzeto omogočen, ko vklopite tiskalnik. Ko je samodejni izklop omogočen, se bo tiskalnik samodejno izklopil pa dveh urah nedejavnosti, da se zmanjša poraba energije. Samodejni izklop je samodejno onemogočen, ko tiskalnik vzpostavi brezžično omrežno povezavo ali omrežno povezavo Ethernet (če je podprta). Nastavitev samodejnega izklopa lahko spremenite z nadzorne plošče. Ko nastavitev spremenite, tiskalnik samodejno ohrani nastavitev, ki jo izberete. **Samodejni izklop popolnoma izklopi tiskalnik, zato morate za ponovni vklop uporabiti gumb za vklop.**

#### **Za omogočanje in onemogočanje funkcije samodejnega izklopa**

**1.** Na domačem zaslonu se dotaknite desne smerne tipke, nato pa se dotaknite ikone **Namest.**.

![](_page_47_Picture_11.jpeg)

- **2.** Dotaknite se možnosti **Nastavitve**.
- **3.** Dotaknite se puščice navzdol, da se pomikate med možnostmi, in se nato dotaknite možnosti **Nast. samod. izklopa**.
- **4.** Dotaknite se možnosti **Omogočeno** ali **Onemogočeno**.
- **Nasvet** Če tiskate prek brezžične povezave ali povezave Ethernet, naj bo funkcija samodejnega izklopa onemogočena, da se tiskalni posli ne izgubijo. Tudi ko je samodejni izklop onemogočen, preide tiskalnik po petih minutah nedejavnosti v stanje mirovanja, da se zmanjša poraba energije.

### **Stanje mirovanja**

- V stanju mirovanja je manjša poraba energije.
- Po prvi nastavitvi tiskalnika bo tiskalnik po petih minutah nedejavnosti prešel v stanje mirovanja.
- Časa do stanja mirovanja ni mogoče spremeniti.

### **Upravna obvestila**

HP Photosmart izpolnjuje zahteve o izdelkih upravnih agencij v vaši državi/regiji.

Ta odstavek vsebuje naslednje teme:

- Upravna identifikacijska številka modela
- **FCC** statement
- [VCCI \(Class B\) compliance statement for users in Japan](#page-48-0)
- [Notice to users in Japan about the power cord](#page-48-0)
- [Notice to users in Korea](#page-48-0)
- [Upravno obvestilo za Evropsko unijo](#page-49-0)

### **Upravna identifikacijska številka modela**

Za upravne namene je izdelku določena upravna identifikacijska številka modela. Upravna številka modela za vaš izdelek je SNPRH-1001. Te številke ne smete zamenjati s tržnim imenom (**Tiskalnik HP Photosmart 5510 e-Allin-One** ipd.) ali številkami izdelka (CQ176A ipd.).

### <span id="page-48-0"></span>**FCC statement**

#### **FCC statement** The United States Federal Communications Commission (in 47 CFR 15.105) has specified that the following notice be brought to the attention of users of this product. This equipment has been tested and found to comply with the limits for a Class B digital device, pursuant to Part 15 of the FCC Rules. These limits are designed to provide reasonable protection against harmful interference in a residential installation. This equipment generates, uses and can radiate radio frequency energy and, if not installed and used in accordance with the instructions, may cause harmful interference to radio communications. However, there is no guarantee that interference will not occur in a particular installation. If this equipment does cause harmful interference to radio or television reception, which can be determined by turning the equipment off and on, the user is encouraged to try to correct the interference by one or more of the following measures: Reorient the receiving antenna. Increase the separation between the equipment and the receiver. Connect the equipment into an outlet on a circuit different from that to which the receiver is connected. Consult the dealer or an experienced radio/TV technician for help. For further information, contact: Manager of Corporate Product Regulations Hewlett-Packard Company 3000 Hanover Street Palo Alto, Ca 94304 (650) 857-1501 Modifications (part 15.21) The FCC requires the user to be notified that any changes or modifications made to this device that are not expressly approved by HP may void the user's authority to operate the equipment. This device complies with Part 15 of the FCC Rules. Operation is subject to the following two conditions: (1) this device may not cause harmful interference, and (2) this device must accept any interference received, including interference that may cause undesired operation.

### **VCCI (Class B) compliance statement for users in Japan**

この装置は、クラスB情報技術装置です。この装置は、家庭環境で使用することを目的として いますが、この装置がラジオやテレビジョン受信機に近接して使用されると、受信障害を引き 起こすことがあります。取扱説明書に従って正しい取り扱いをして下さい。

**VCCI-B** 

### **Notice to users in Japan about the power cord**

製品には、同梱された電源コードをお使い下さい。 同梱された電源コードは、他の製品では使用出来ません。

### **Notice to users in Korea**

![](_page_48_Picture_103.jpeg)

### <span id="page-49-0"></span>**Upravno obvestilo za Evropsko unijo**

Izdelki z oznako CE so skladni z naslednjimi direktivami EU:

- Direktiva o nizki napetosti 2006/95/EC
- Direktiva o elektromagnetni združljivosti 2004/108/EC
- Direktiva Ecodesign 2009/125/EC, kjer velja

Skladnost tega izdelka s CE je veljavna le, če se izdelek napaja z ustreznim napajalnikom HP za izmenični tok z oznako CE.

Če ima izdelek telekomunikacijsko funkcijo, je skladen tudi z osnovnimi zahtevami naslednje direktive EU:

• Direktiva R&TTE 1999/5/EC

Skladnost s temi direktivami pomeni skladnost z veljavnimi usklajenimi evropskimi standardi (Evropske norme), ki so naštete v izjavi o skladnosti z EU, ki jo je izdal HP za ta izdelek ali družino izdelkov in je na voljo (le v angleščini) v dokumentaciji izdelka ali na spletni strani: [www.hp.com/go/certificates](http://www.hp.com/go/certificates) (v iskalno polje vtipkajte številko izdelka).

Skladnost je označena z eno od naslednjih oznak skladnosti na izdelku:

Za izdelke, ki niso telekomunikacijski, in za telekomunikacijske izdelke, skladne z EU, kot je Bluetooth®, v razredu moči pod 10 mW.  $\epsilon$ Za telekomunikacijske izdelke, neskladne z EU (če je primerno, se med CE in ! vstavi štirimestna številka priglašenega organa).  $C \in \mathbb{C}$ 

Glejte regulativno oznako na izdelku.

Telekomunikacijska funkcija tega izdelka se lahko uporablja v naslednjih državah EU in EFTA: v Avstriji, Belgiji, Bolgariji, na Cipru, v Češki republiki, na Danskem, v Estoniji, na Finskem, v Franciji, Grčiji, na Irskem, v Islandiji, Italiji, Latviji, Lihtenštajnu, Litvi, Luksemburgu, na Madžarskem, Malti, v Nemčiji, na Nizozemskem, Norveškem, Poljskem, Portugalskem, v Romuniji, Slovaški republiki, Sloveniji, Španiji, na Švedskem, v Švici in Združenem kraljestvu.

Telefonski konektor (ni na voljo za vse izdelke) je namenjen povezavi v analogna telefonska omrežja.

#### **Izdelki z brezžičnimi napravami LAN**

• Nekatere države imajo posebne obveznosti ali posebne zahteve v zvezi z delovanjem brezžičnih omrežij LAN, kot je uporaba le v prostoru ali omejitev razpoložljivih kanalov. Prepričajte se, da so nastavitve brezžičnega omrežja za posamezno državo pravilne.

#### **Francija**

• Za brezžično delovanje 2,4 GHz LAN tega izdelka veljajo nekatere omejitve: ta izdelek se lahko v prostoru uporablja za celoten frekvenčni pas od 2400 MHz do 2483,5 MHz (kanali od 1 do 13). Na prostem se lahko uporablja le frekvenčni pas od 2400 MHz do 2454 MHz (kanali od 1 do 7). Najnovejše zahteve si oglejte na [www.arcep.fr](http://www.arcep.fr).

Kontaktna točka za regulativne zadeve je:

Hewlett-Packard GmbH, Dept./MS: HQ-TRE, Herrenberger Strasse 140, 71034 Boeblingen, NEMČIJA

# <span id="page-50-0"></span>**Upravne izjave o brezžični tehnologiji**

V tem poglavju so upravne informacije, ki veljajo za brezžične izdelke:

- Exposure to radio frequency radiation
- Notice to users in Brazil
- Notice to users in Canada
- [Notice to users in Taiwan](#page-51-0)

### **Exposure to radio frequency radiation**

### **Exposure to radio frequency radiation**

The radiated output power of this device is far below the FCC radio Caution frequency exposure limits. Nevertheless, the device shall be used in such a manner that the potential for human contact during normal operation is minimized. This product and any attached external antenna, if supported, shall be placed in such a manner to minimize the potential for human contact during normal operation. In order to avoid the possibility of exceeding the FCC radio frequency exposure limits, human proximity to the antenna shall not be less than 20 cm (8 inches) during normal operation.

### **Notice to users in Brazil**

### Aviso aos usuários no Brasil

Este equipamento opera em caráter secundário, isto é, não tem direito à proteção contra interferência prejudicial, mesmo de estações do mesmo tipo, e não pode causar interferência a sistemas operando em caráter primário. (Res.ANATEL 282/2001).

### **Notice to users in Canada**

### Notice to users in Canada/Note à l'attention des utilisateurs canadiens

For Indoor Use. This digital apparatus does not exceed the Class B limits for radio noise emissions from the digital apparatus set out in the Radio Interference Regulations of the Canadian Department of Communications. The internal wireless radio complies with RSS 210 and RSS GEN of Industry Canada.

Utiliser à l'intérieur. Le présent appareil numérique n'émet pas de bruit radioélectrique dépassant les limites applicables aux appareils numériques de la classe B prescrites dans le Règlement sur le brouillage radioélectrique édicté par le ministère des Communications du Canada. Le composant RF interne est conforme a la norme RSS-210 and RSS GEN d'Industrie Canada.

### <span id="page-51-0"></span>**Notice to users in Taiwan**

### 低功率電波輻射性電機管理辦法

第十二條

經型式認證合格之低功率射頻電機,非經許可,公司、商號或使用者均不得擅自變更頻 率、加大功率或變更設計之特性及功能。

第十四條

低功率射頻電機之使用不得影響飛航安全及干擾合法通信;經發現有干擾現象時,應立 即停用,並改善至無干擾時方得繼續使用。

前項合法通信,指依電信法規定作業之無線電通信。低功率射頻電機須忍受合法通信或 工業、科學及醫藥用電波輻射性電機設備之干擾。

# <span id="page-52-0"></span>**Stvarno kazalo**

### **G**

garancija [34](#page-35-0) gumbi, nadzorna ploš ča [6](#page-7-0)

#### **K**

kopiranje specifikacije [40](#page-41-0)

#### **N**

nadzorna ploš č a funkcije [6](#page-7-0) gumbi [6](#page-7-0)

#### **O**

obdobje telefonske podpore obdobje podpore [33](#page-34-0) okolje tehni čni podatki o okolju [40](#page-41-0) omrežje vmesniška kartica [25](#page-26-0), [26](#page-27-0)

#### **P**

po poteku telefonske podpore [34](#page-35-0) podpora uporabnikom garancija [34](#page-35-0) prostor Okoljevarstveni program za nadzor izdelka [40](#page-41-0)

### **R**

recikliranje kartuše s črnilom [42](#page-43-0)

### **S**

scan tehni čni podatki o opti čnem branju [40](#page-41-0) sistemske zahteve [40](#page-41-0)

#### **T**

tehni čni podatki sistemske zahteve [40](#page-41-0) tehni čni podatki o kopiranju [40](#page-41-0) tehni čni podatki o okolju [40](#page-41-0) tehni čni podatki o opti čnem branju [40](#page-41-0) tehni čni podatki o tiskanju [40](#page-41-0) telefonska podpora [33](#page-34-0) tiskanje

specifikacije [40](#page-41-0)

#### **U**

upravna obvestila izjave o brezži čni tehnologiji [49](#page-50-0) upravna identifikacijska številka modela [46](#page-47-0)

#### **V**

vmesniška kartica [25](#page-26-0), [26](#page-27-0)